障害者支援施設等災害時情報共有システム操作説明

**第 1.5 版**

# **障害者支援施設等災害時情報共有システム 操作説明書(施設情報 CSV 一括登録)**

# **2024 年 4 月**

# **独立行政法人福祉医療機構**

改定履歴

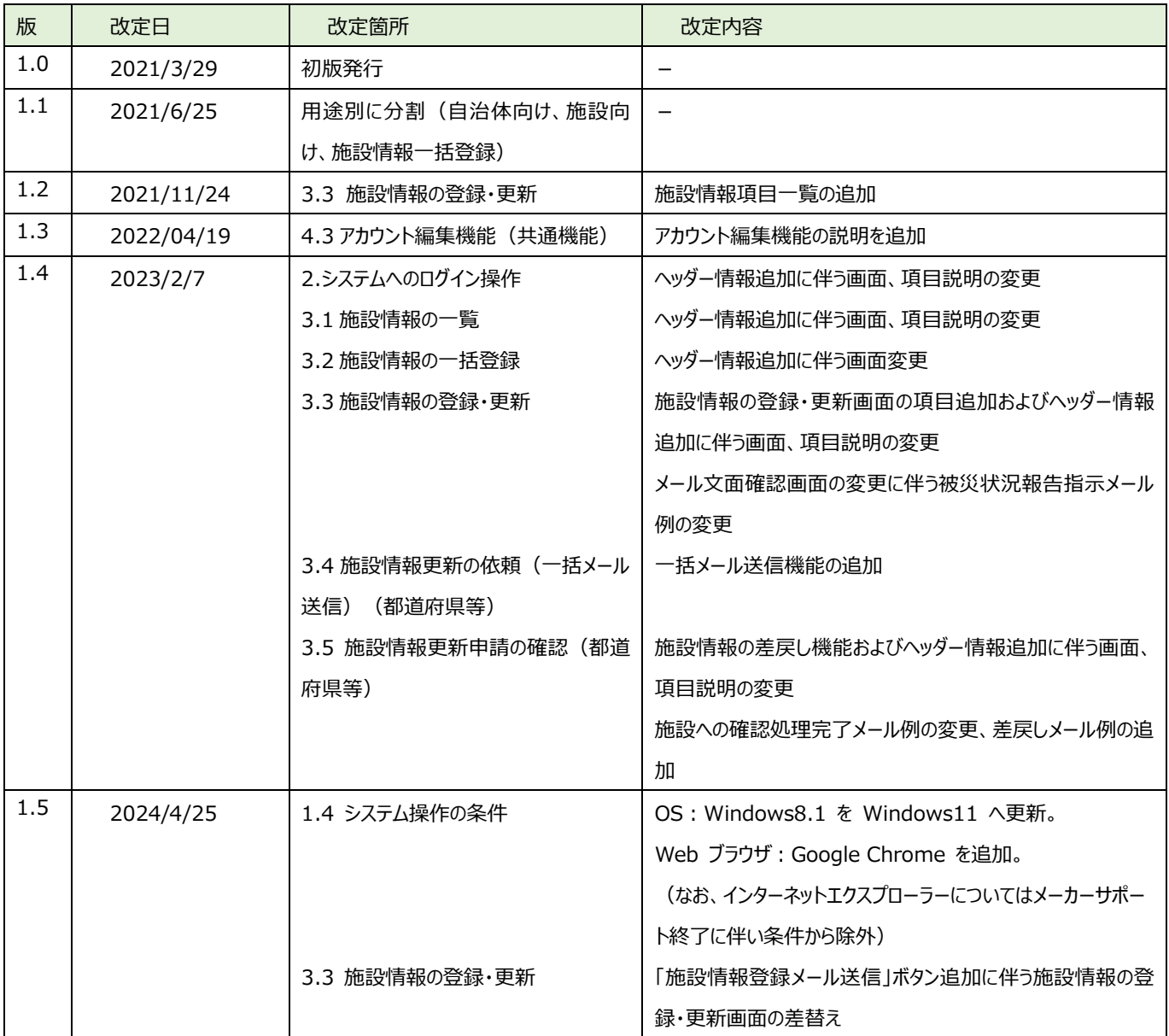

# 目次

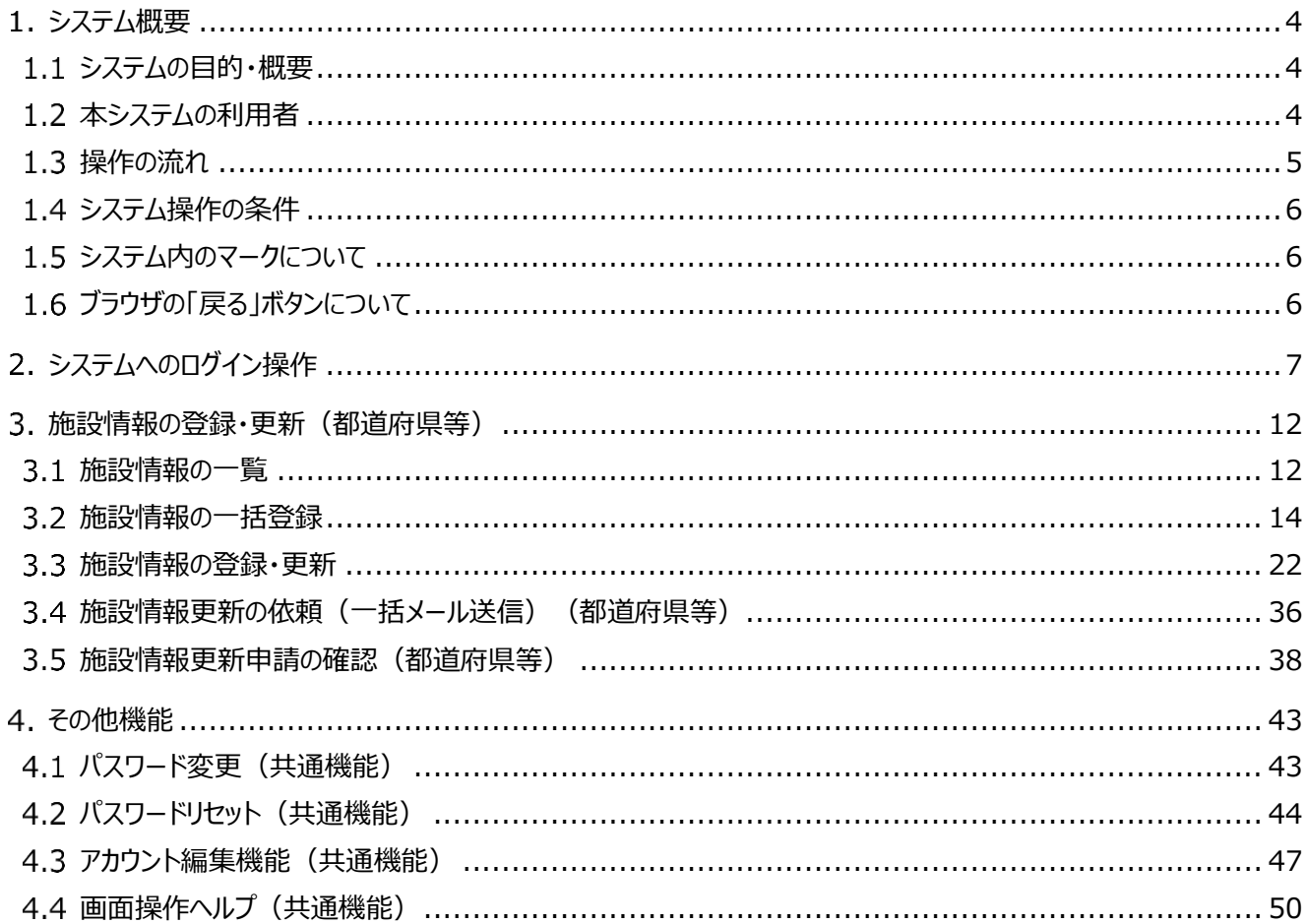

# <span id="page-3-0"></span>**システム概要**

# <span id="page-3-1"></span>**システムの目的・概要**

障害者支援施設等災害時情報共有システム(以下「本システム」という。)は、災害発生時に被災した障害者 支援施設等の被害状況などを国、自治体が共有し、災害対応のための業務を行うために構築されたシステムです。

# <span id="page-3-2"></span>**本システムの利用者**

本システムの利用者は次のとおりです。

- 施設(事業所):障害福祉サービス事業所です。災害における被災情報を本システムに入力します。
- 市区町村:政令指定都市、中核市以外の市区町村です。事業所で被災情報を入力できない場合に、事業 所の代理で被災情報を入力します。また、管内の施設情報の登録・更新を行います。
- ⚫ 都道府県等:都道府県、政令指定都市、中核市です。 国から災害の発生連絡を受けた際に、自管轄配 下の自治体・事業所に向けて被災状況の報告指示を出します。また、施設情報の登録・更新を行います。
- 国:災害発生時に災害情報を本システムに入力します。

市区町村・都道府県等・国には、本システムにアクセスするためのアカウントが用意され、専用のユーザ ID による 認証が行われます。

# <span id="page-4-0"></span>1.3 操作の流れ

施設情報 CSV 一括登録の操作の流れは以下のとおりです。

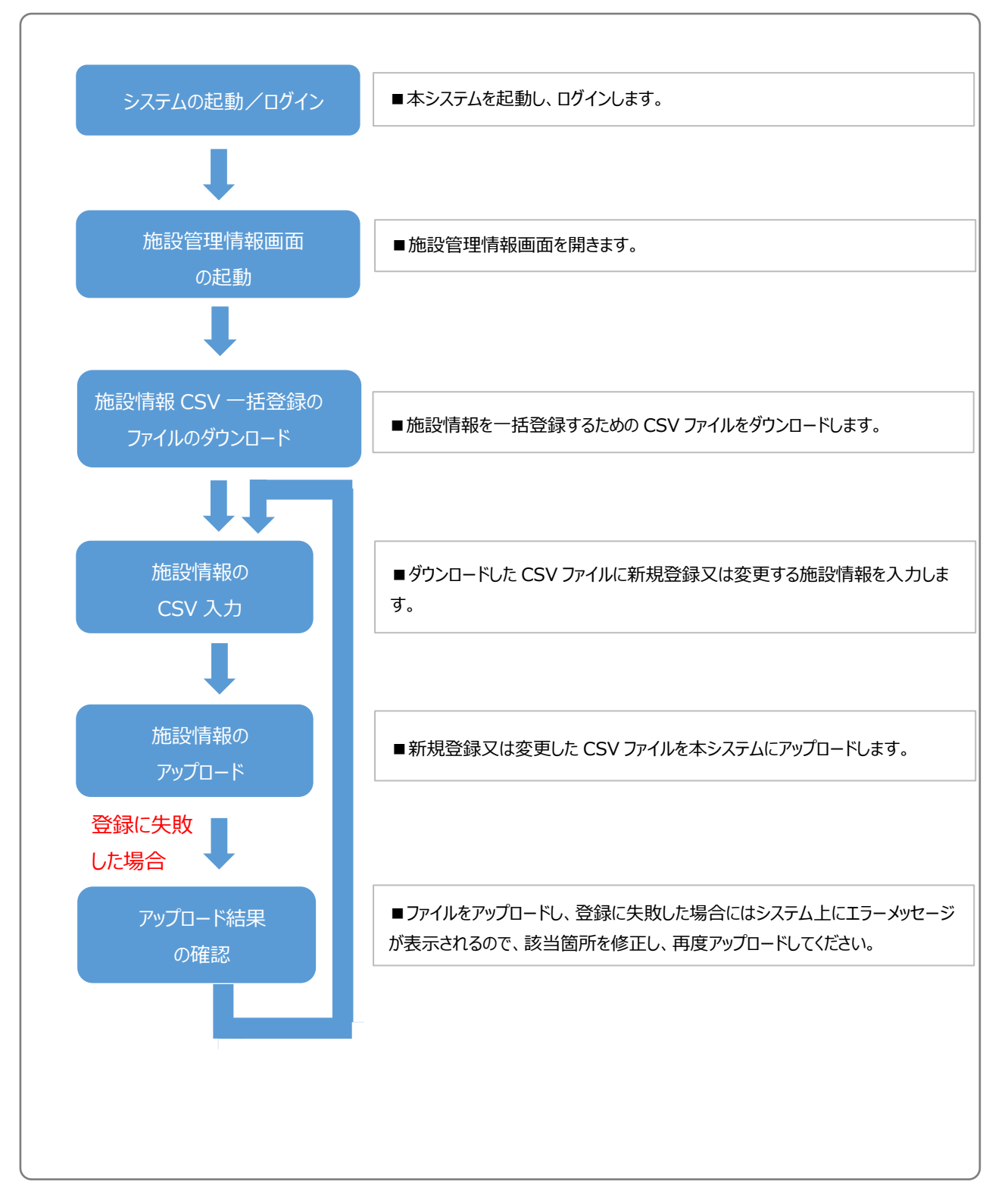

# <span id="page-5-0"></span>**システム操作の条件**

本システムは、インターネットに接続された PC 端末上で Web ブラウザを用いて操作します。 本システムを正常に動作させるために必要な PC 端末の条件は以下のとおりです。

### **【本システムの動作条件】**

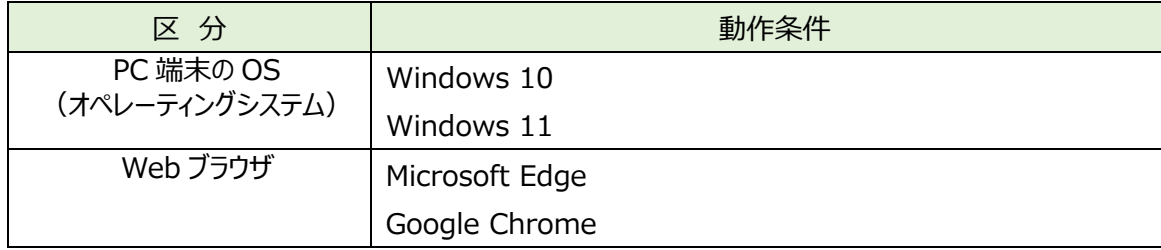

# <span id="page-5-1"></span>1.5 システム内のマークについて

本システムの画面上に表示されるマークについて説明します。

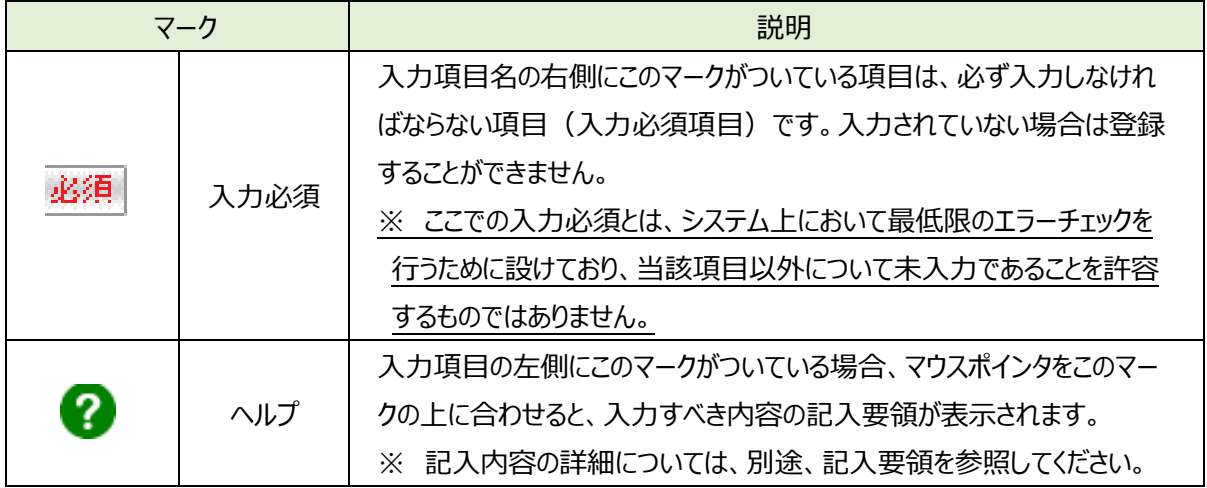

# <span id="page-5-2"></span>**ブラウザの「戻る」ボタンについて**

本システムでは、前の画面に戻る場合、ブラウザの「戻る」ボタンではなく、一部画面に設けられている「戻る」ボタンま たは前画面の画面名のボタンをクリックして前の画面に戻ってください。

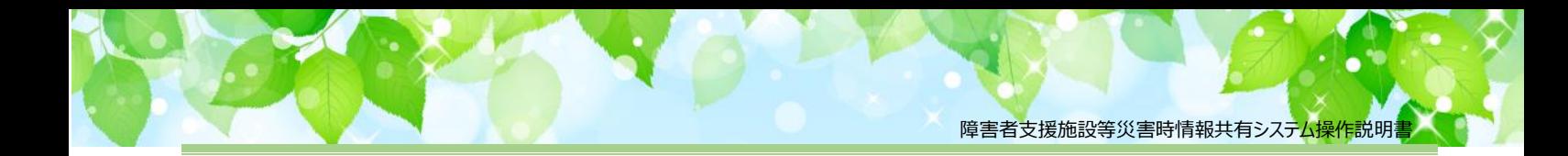

# <span id="page-6-0"></span>**システムへのログイン操作**

この章では本システムへのログイン操作について説明します。 本システムにログインするには、以下に示す本システムの URL を Web ブラウザに入力します。

【ログイン画面 URL】

*https://www.wam.go.jp/s-saigai*

本システムのログイン画面が表示されますので、ログイン ID とパスワードを入力します。

### **【画面例**】

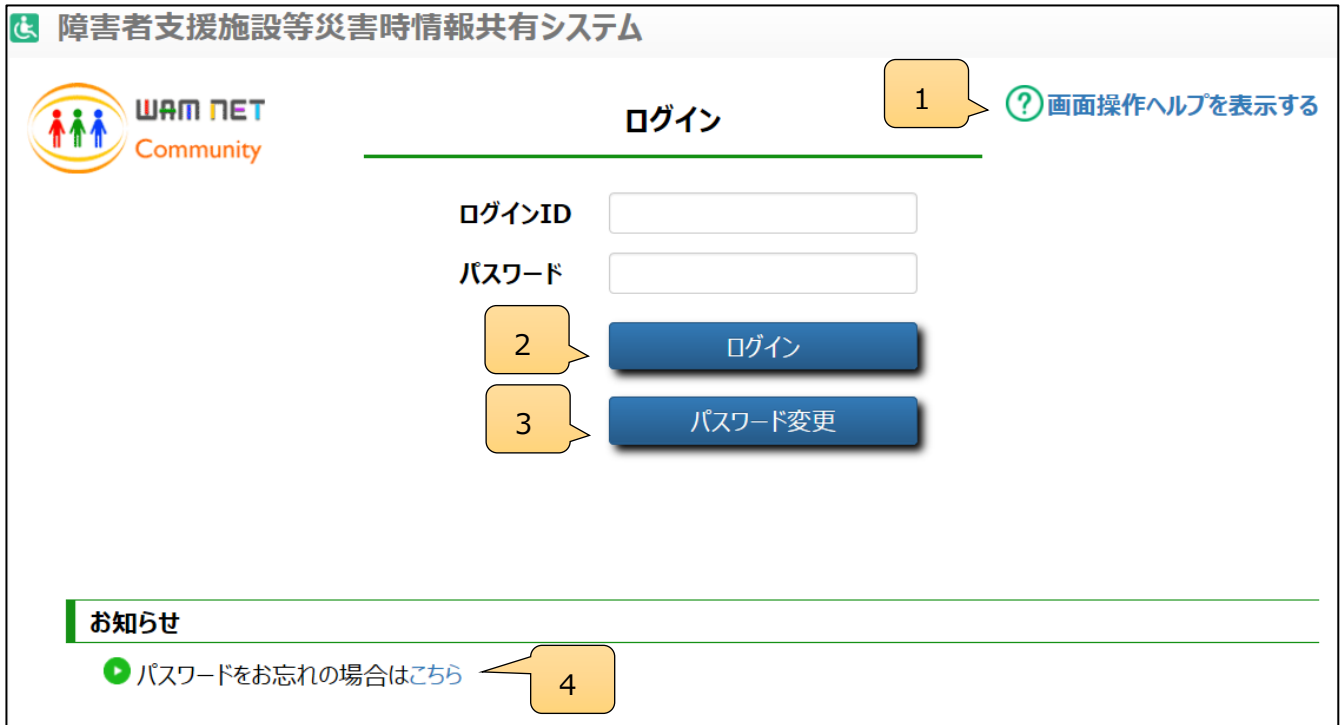

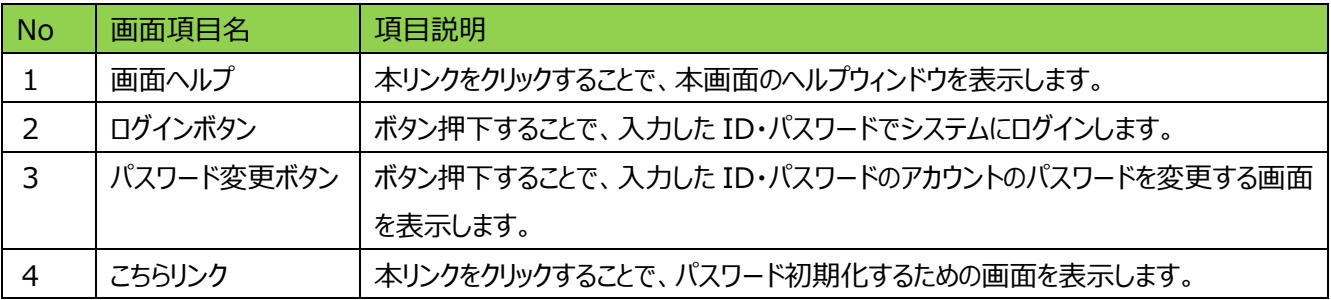

本システムの URL やログインするためのログイン ID、初期パスワードは、本システムから送信されるメールに記載され ています(P9「【参考】ID通知メール例」をご参照ください)。

10 回続けて誤ったパスワード入力すると、アカウントがロックされログインできなくなりますので、その場合はパスワード リセットを行ってください(「10.2 パスワードリセット(共通機能)」参照)。

なお、初回ログイン時には以下のようなパスワード変更画面が表示されますので、パスワードを変更してください。

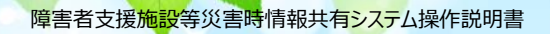

### (初回ログイン時画面)

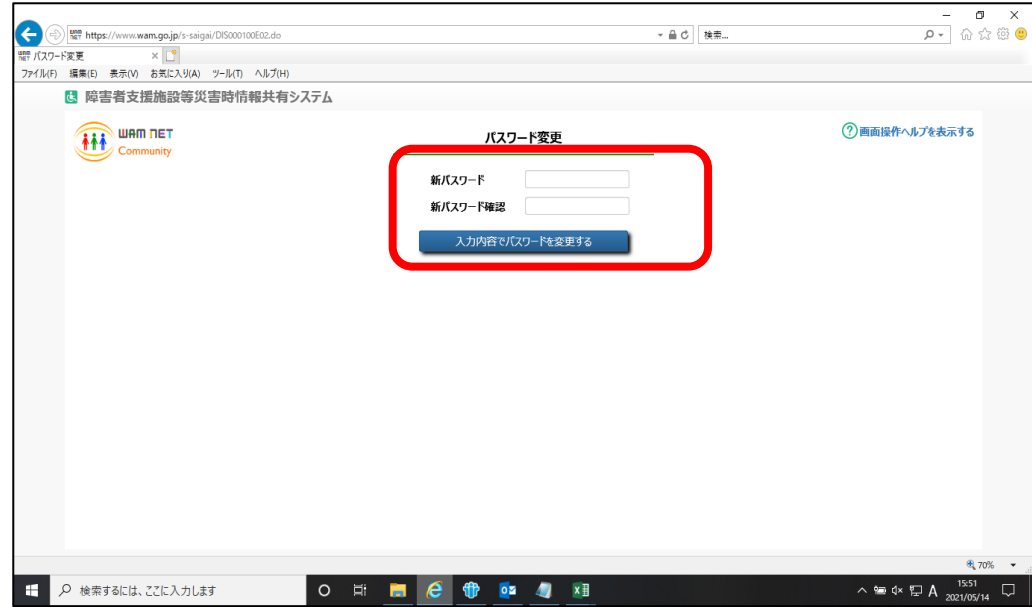

※初めてシステムを利用される際は、「利用規約承認」画面が表示されますので、内容を確認し、「利用規約に同意 し、障害者支援施設等災害時情報共有システムの利用を開始する」をクリックしてください。

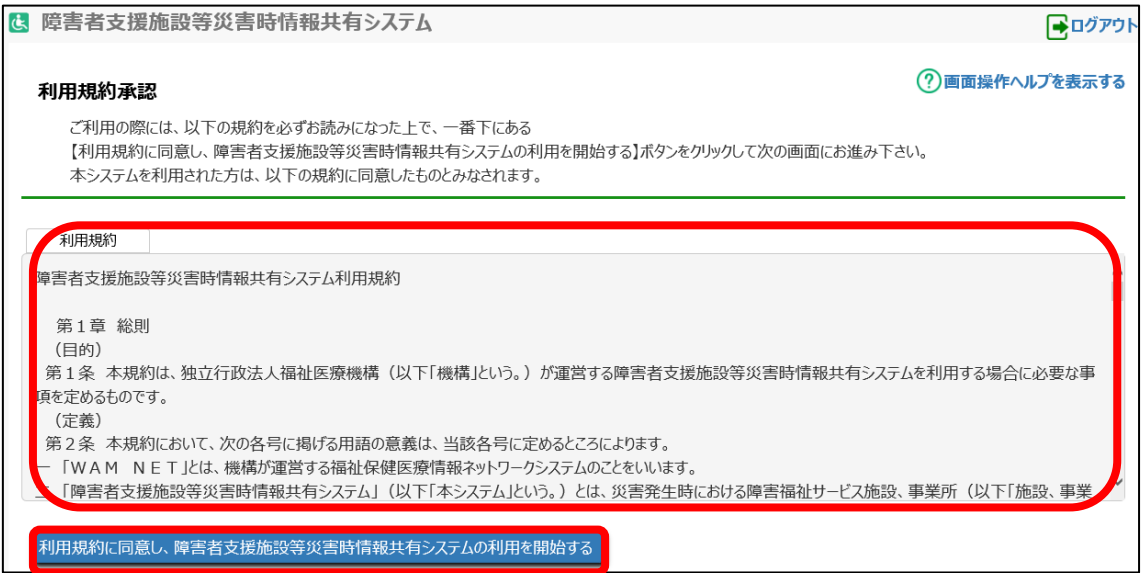

障害者支援施設等災害時情報共有システム操作説明

【参考】ID 通知メール例

From: s-saigai@wamnet.wam.go.jp Subject: 【重要】「障害者支援施設等災害時情報共有システム」のログイン情報のお知らせ

○○(都道府県・市区町村名)ご担当者様

平素は格別のお引き立てを賜り厚くお礼申し上げます。 障害者支援施設等災害時情報共有システム(以下「本システム」という。)の整備・運営を行います独立 行政法人福祉医療機構情報事業部です。

厚生労働省から令和 3 年 3 月 31 日付事務連絡においてご案内のとおり、 本システムのログイン情報をお知らせしますので、以下のご案内とともにご確認ください。

ご多忙の中、誠にお手数をおかけいたしますが、何卒よろしくお願い申し上げます。

----- <ご案内> ------------------

【1】本システムへのログイン情報について

本システムにログインするために必要となるログイン情報 (ログイン ID 及び仮パスワード) を次のとおりご案内を させていただきます。

大切に保管していただき、紛失等のないよう取扱いには十分にご注意ください。

▼ ログイン情報

─…─…─…─…─…─…─…─…─…─…─…─…─…─…─…─…

ログイン ID:[ID] 仮パスワード:[PASS] ログイン URL: https://www.wam.go.jp/s-saigai/

─…─…─…─…─…─…─…─…─…─…─…─…─…─…─…─…

なお、ご利用にあたり操作説明書をご用意いたしましたので併せてご活用ください。

▼ 障害者支援施設等災害時情報共有システム操作説明書 (自治体向け)

https://www.wam.go.jp/content/files/pcpub/top/saigai/manual/shofukushi\_saigaisys\_m anual\_001.pdf

<お問い合わせ先> 平日 9:00~12:00、13:00~17:00 福祉医療機構 情報事業部 WAMNET 振興課 03-3438-9262 本システムへログインすると、「本番/訓練の選択」画面が表示されます。 画面に表示されているボタンで本番か訓練のモードを選択します 各画面名下の罫線とデータ表示部分の色が、本番モード:橙色、訓練モード:水色となります。

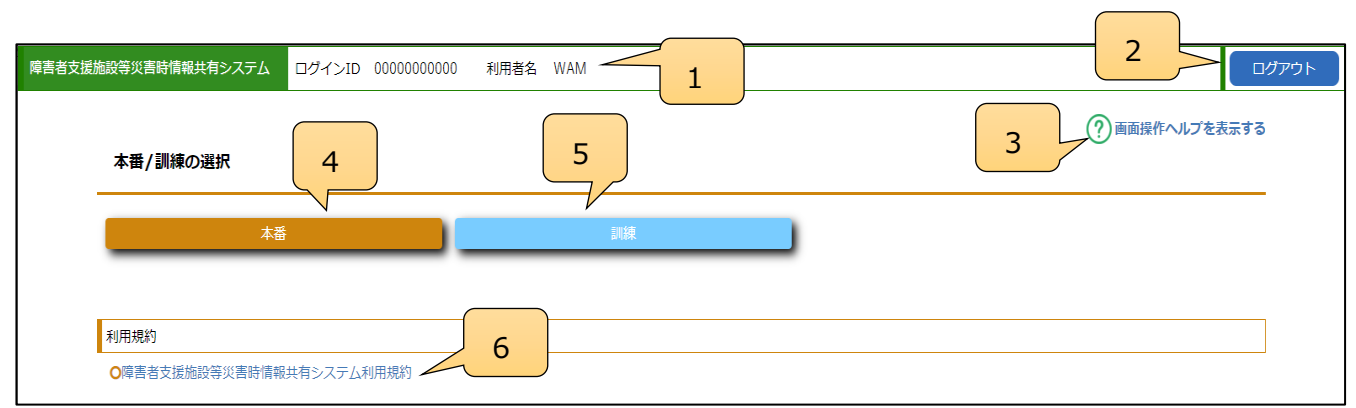

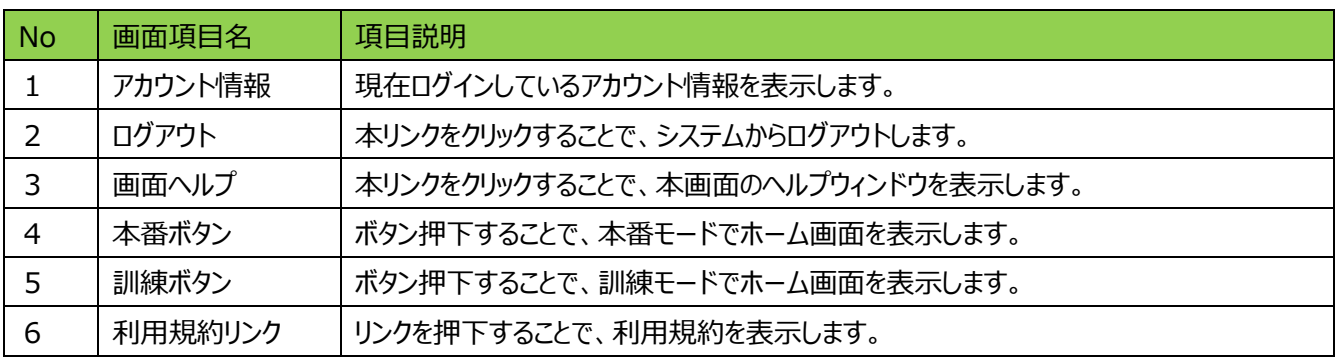

モードを選択すると「ホーム」画面が表示されます。「ホーム」画面には、災害情報を扱う機能へのリンクが表示されて います。また、「ホーム」画面には、被災報告受付中の災害情報が表示されています。

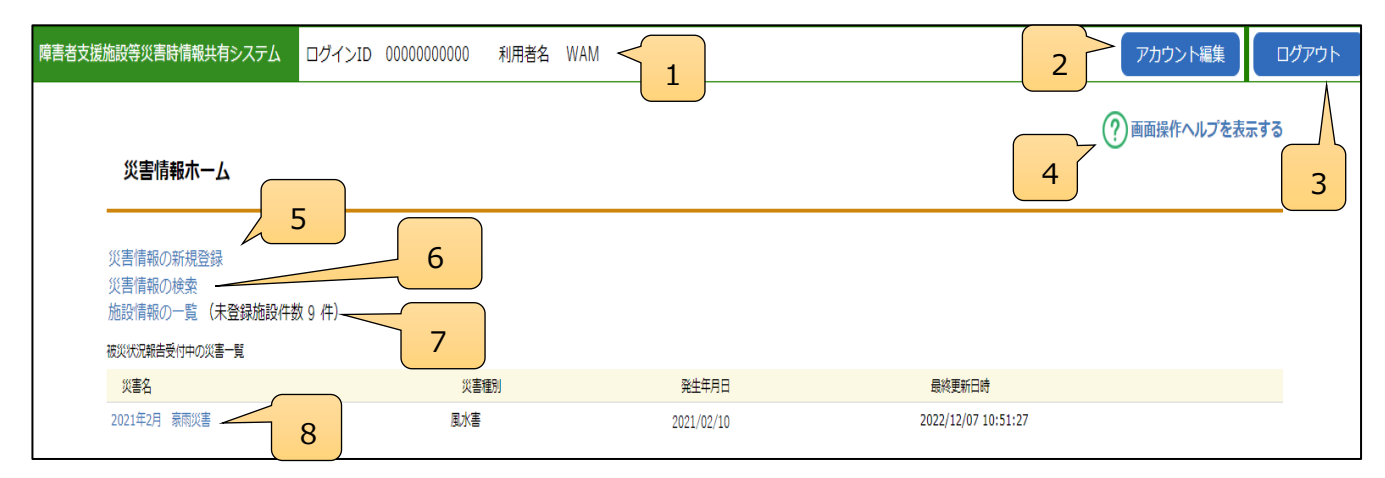

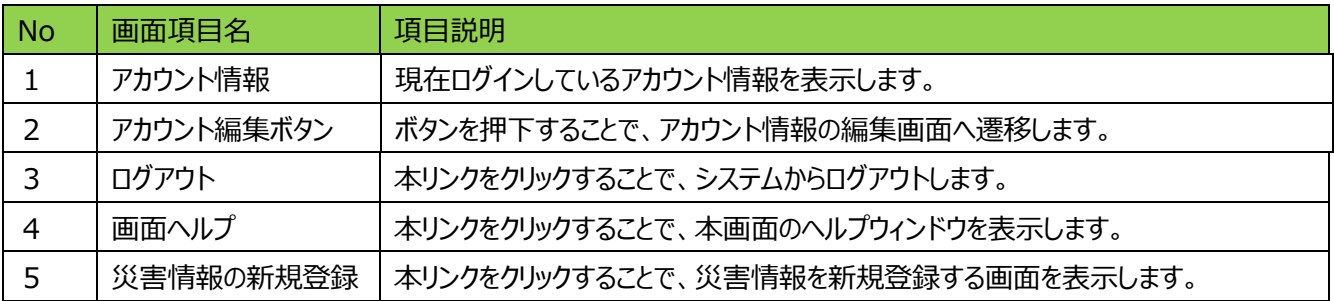

障害者支援施設等災害時情報共有システム操作説明書

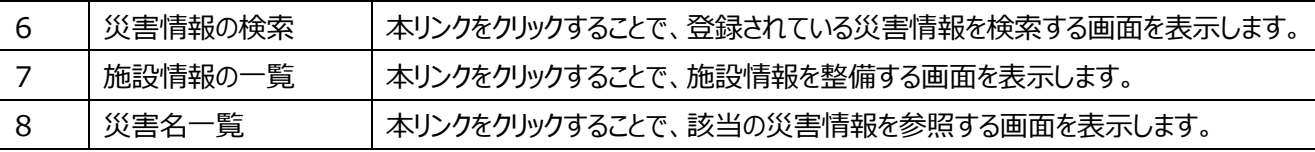

# <span id="page-11-0"></span>**施設情報の登録・更新(都道府県等)**

この章では都道府県等による施設情報の登録・更新の操作について説明します。

施設情報については、都道府県等でのみ登録・更新が可能です。施設情報は、「障害福祉サービス等情報公表 システム」(以下、既存システム)から連携されますが、緊急連絡先などの情報については、本システムにて登録いた だく必要があります。施設情報の登録・更新については、CSV ファイルによる一括登録と、システム画面上での個別登 録が可能です。

なお、都道府県等から市区町村へ認可権限等の委譲により、既存システムにおいて施設情報の編集権限が委譲 されている場合は、委譲先の市区町村が管轄する施設情報について市区町村側でのみ編集可能となります。

<span id="page-11-1"></span>また、施設から更新申請を行い、都道府県等が確認することで更新を行うことが可能です。

### **施設情報の一覧**

災害発生時に取り扱う施設情報の照会を行います。

### **施設情報の一覧画面について**

 施設情報を照会するには、システムログイン後、本番モードから本システムの「ホーム」画面の、「施設情報の一覧」 リンクをクリックし、「施設情報の一覧」画面に切り替えます。

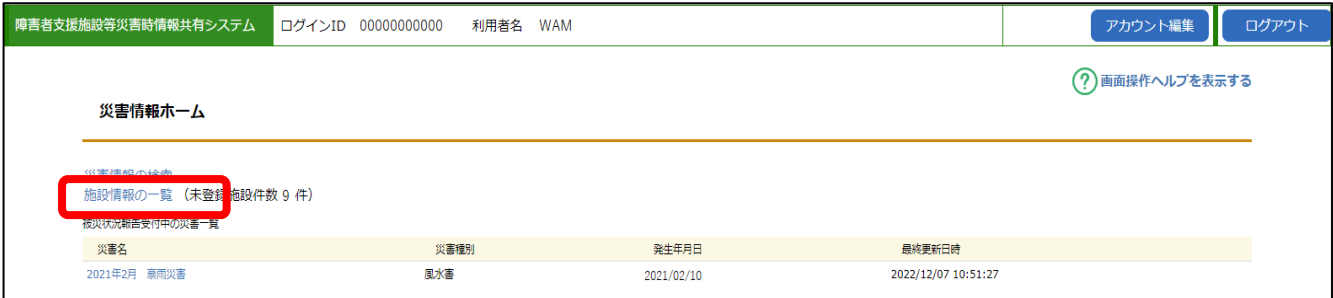

次頁が「施設情報の一覧」画面です。5の検索ボタンを押すことで画面下部に施設の一覧が表示されます。サービス 種別などで絞り込んで表示することができます。3 は CSV データにより施設情報を一括登録するボタンです(詳細は 「3.2 施設情報の一括登録」をご参照ください。)。4 は登録されている自アカウントで編集可能な全施設情報を一覧 出力するボタンです。6は入力した検索条件をリセットするボタンです。7の施設名リンクをクリックすると選択した施設情 報を更新する画面に進みます(詳細は「3.3 施設情報の登録・更新」をご参照ください)。8の仮登録の有無リンクを クリックすると、施設からの更新申請を確認する画面に進みます(詳細は「3.4 施設情報更新申請の確認(都道府 県)はそご参照ください。)。

障害者支援施設等災害時情報共有システム<mark>操作説明書</mark>

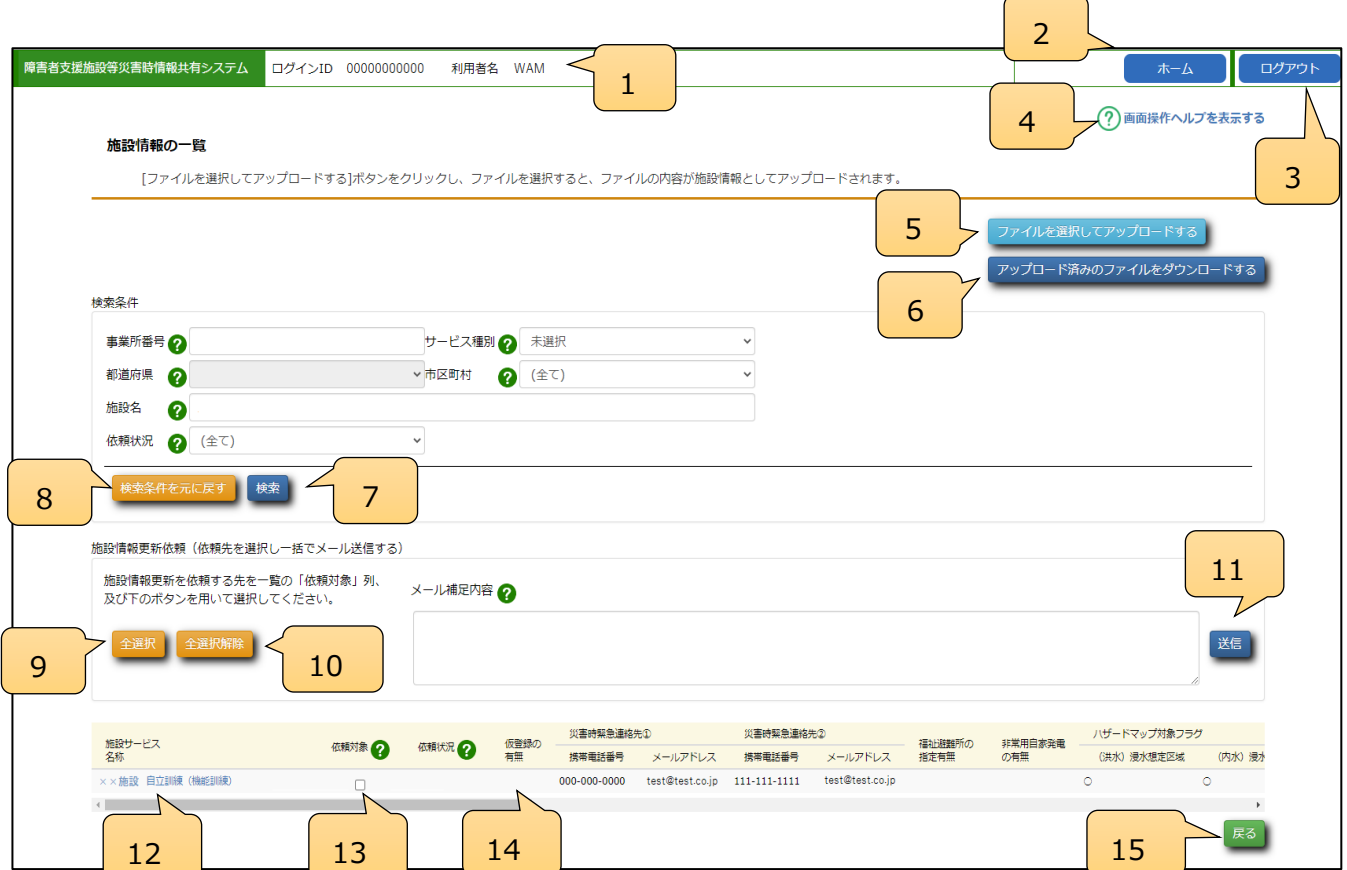

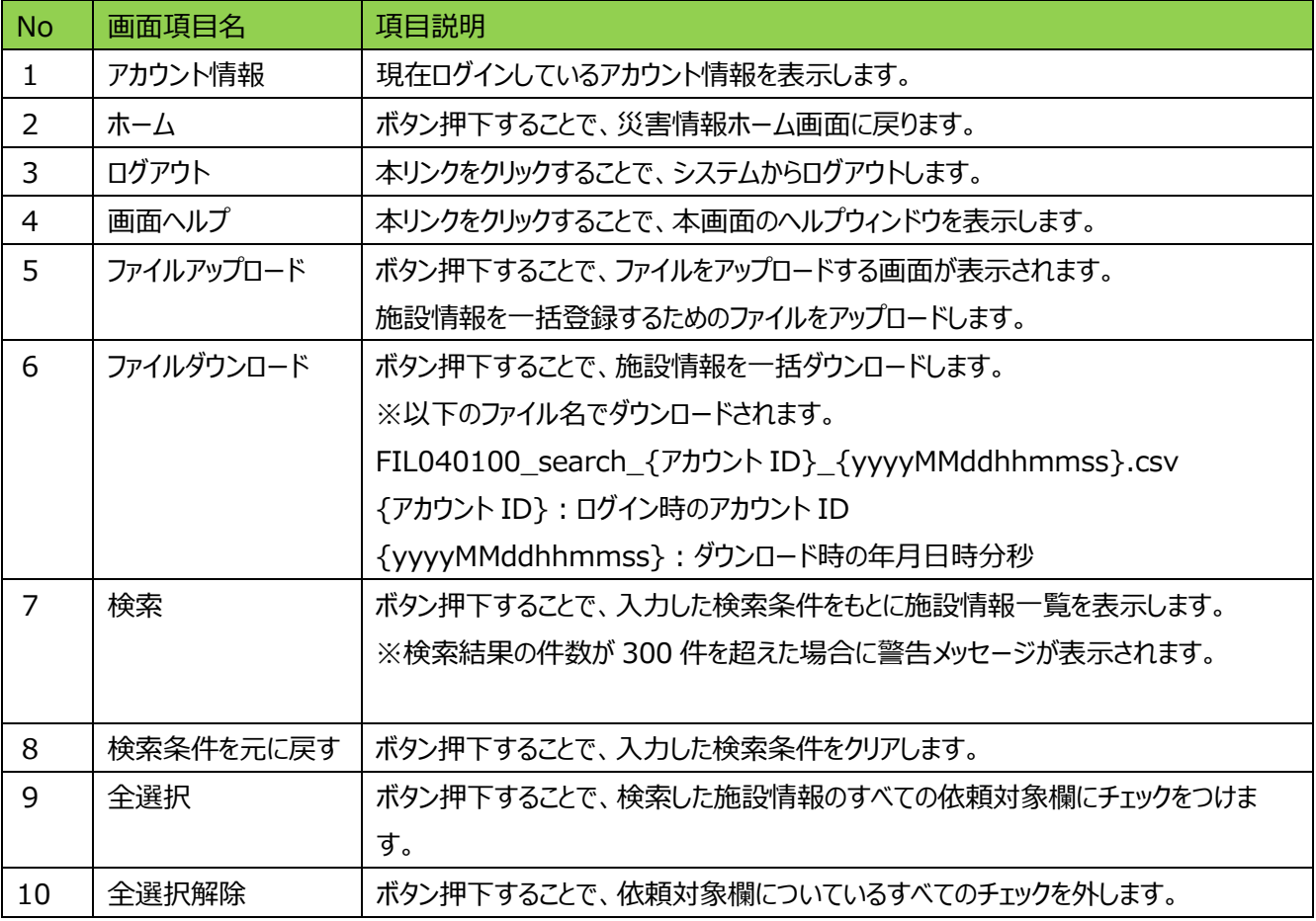

<mark>障害者支援施設</mark>等災害時情報共有システム操作説明書

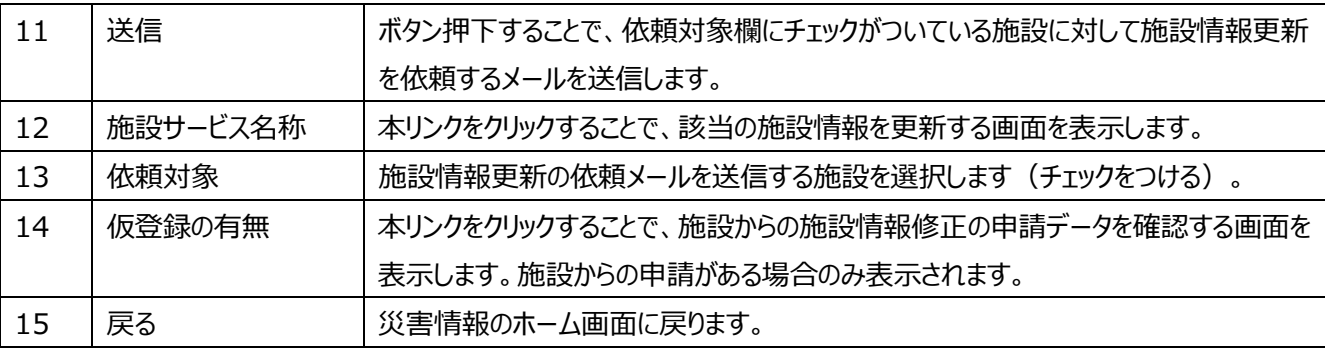

## <span id="page-13-0"></span>**施設情報の一括登録**

施設情報の一括登録の方法を説明します。

 施設情報の一括登録を行う際は、以下で説明する「アップロード済みのファイルをダウンロードする」でダウンロードしたデ ータを使用してください。

<span id="page-13-1"></span>3.2.1 施設情報の一括ダウンロード

施設情報の更新元ファイルをダウンロードします。

アップロード済みのファイルをダウンロードするボタンをクリックすることで、施設情報の一覧をダウンロードします。

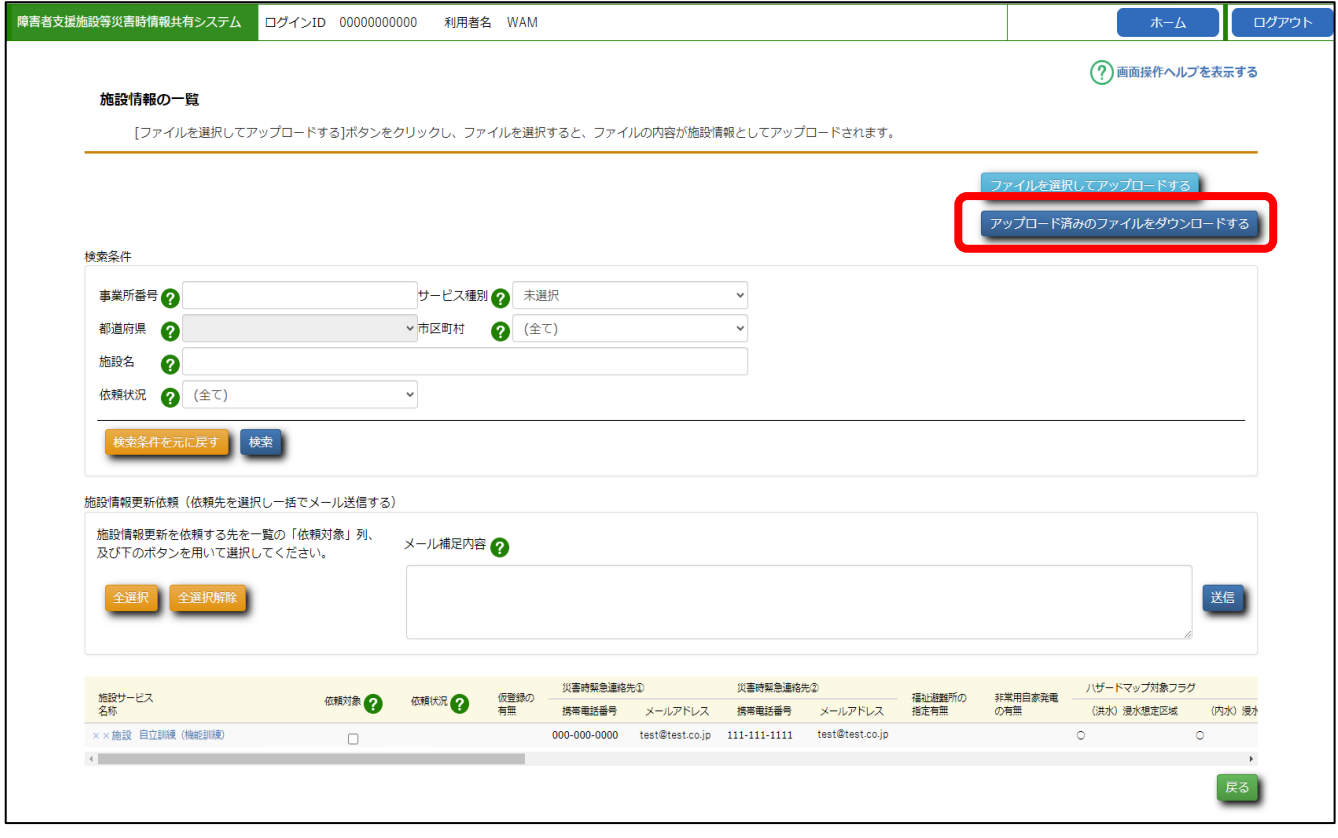

右の確認メッセージが表示されます。 「OK」を選択することでファイルのダウンロードを実行します。

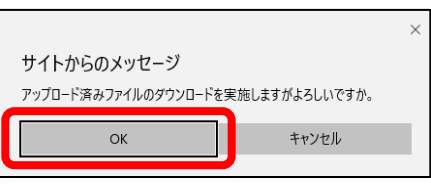

### <span id="page-14-0"></span>**施設情報の一括更新ファイルの編集**

[「3.2.1](#page-13-1) [施設情報の一括ダウンロード」](#page-13-1)でダウンロードしたファイルを編集します。

ダウンロードしたファイルを Excel で開く方法

- ・Excel がインストールされている場合はダウンロードしたファイルをダブルクリックで開くことができます。
- ・ダウンロードしたファイルを右クリックして「プログラムから開く」から Excel を選択します。

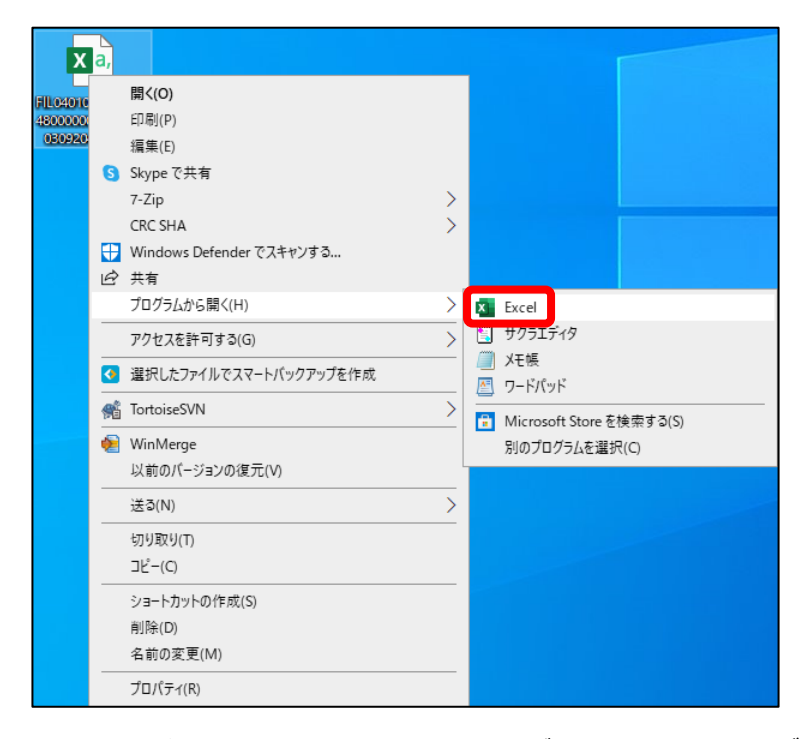

・Excel がすでに開いている場合、ファイルタブの「開く」をクリックしてダウンロードしたファイルを選択します。

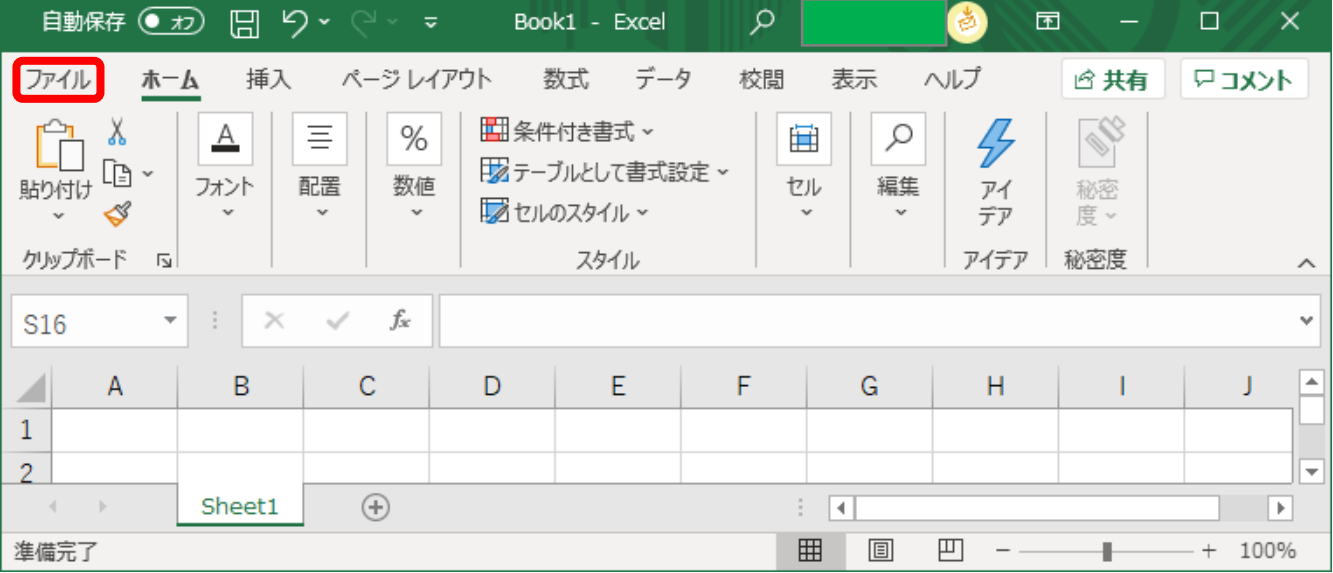

<mark>障害者支援施設</mark>等災害時情報共<mark>有システ</mark>ム操作説明書

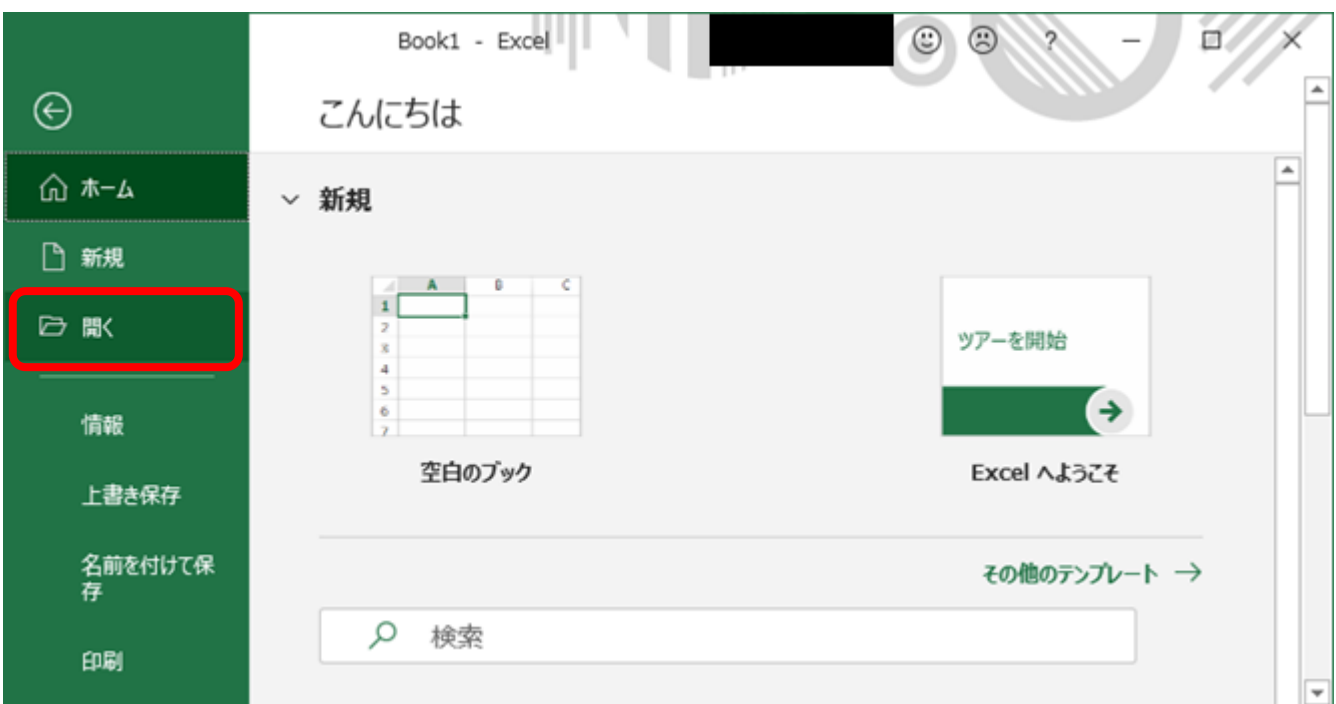

### 【ダウンロード/アップロードファイルの説明】

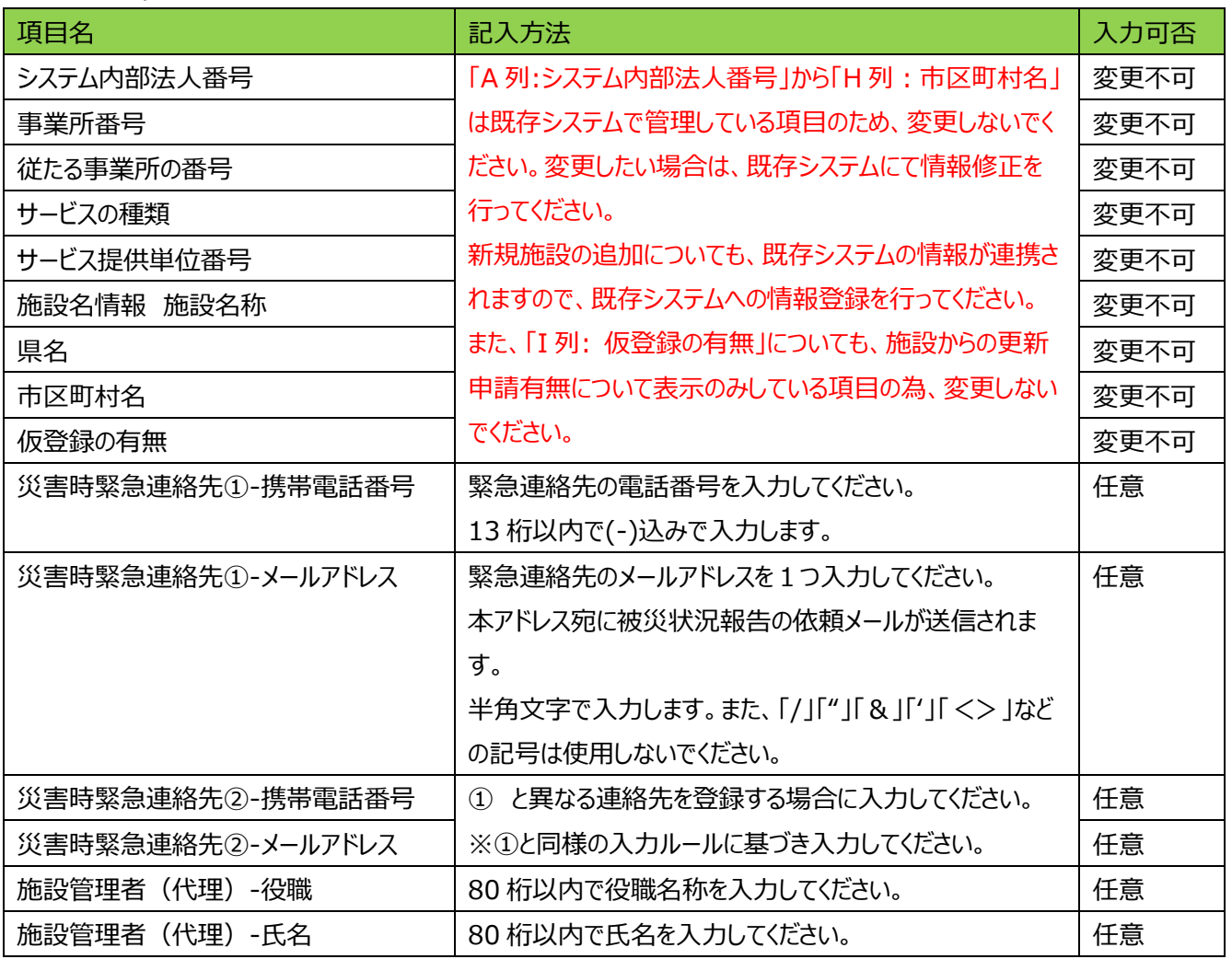

障害者支援施設等災害時情報共有システム操作説明

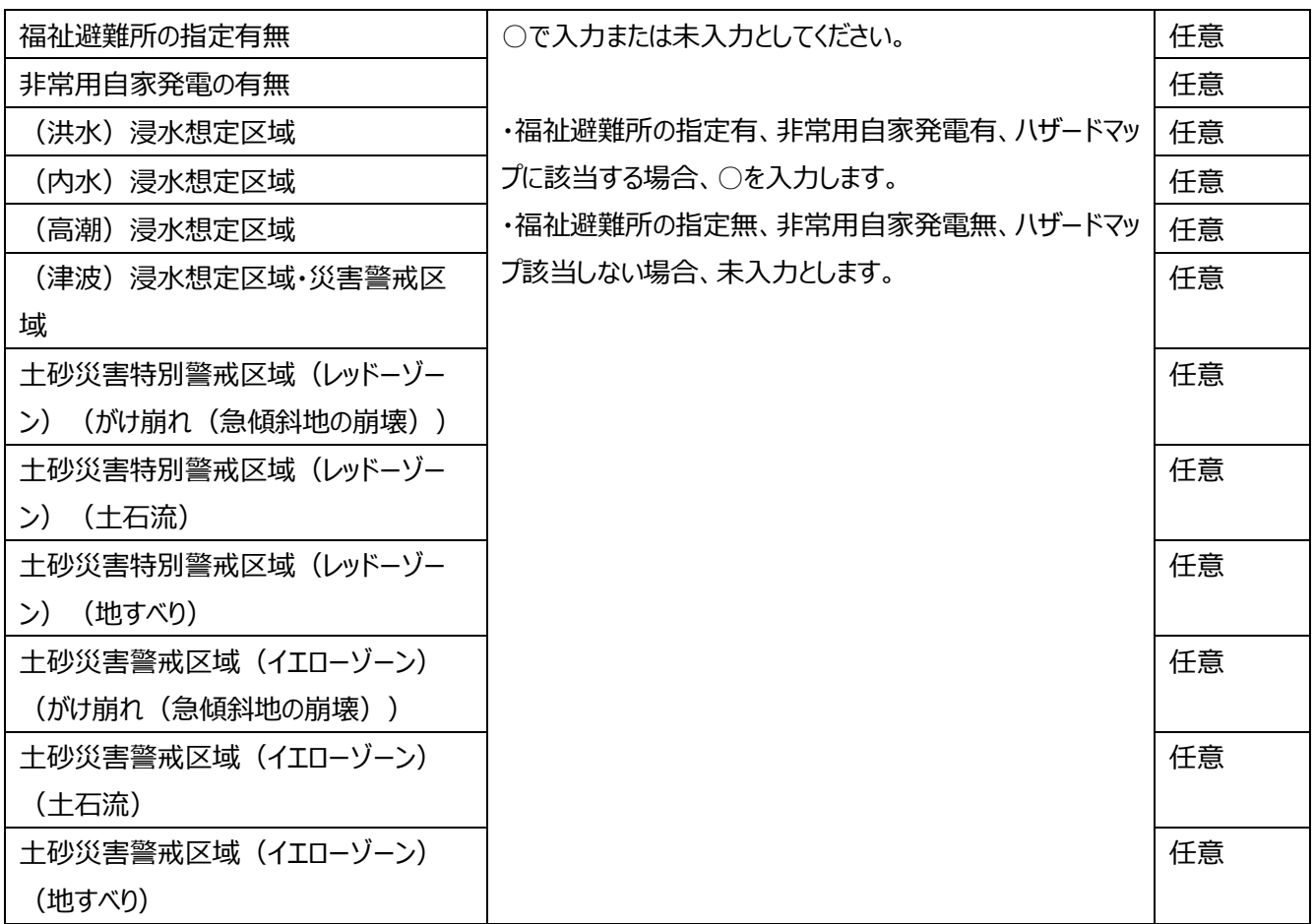

### ・ダウンロードしたファイルの例

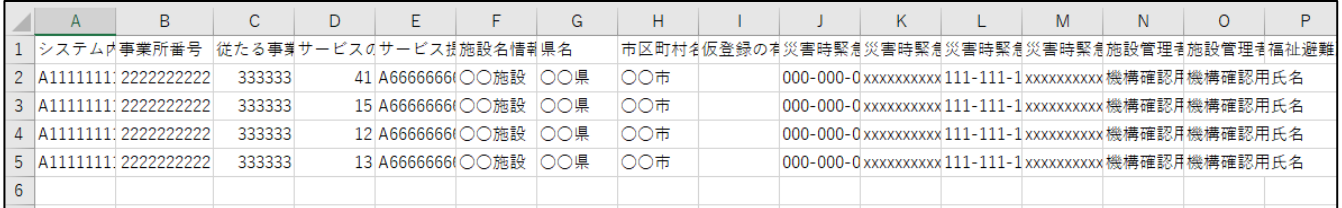

#### 編集時の注意事項

### **◆注意◆**

・※A~H 列については、既存システムから連携された情報となりますので、修正を行わないでください。また、I 列につ いても、施設からの更新申請有無について表示している項目のため、修正を行わないでください。

・列や行の追加は行わないでください。また、一部の施設のみアップロードを行う(一部市区町村の施設のみアップロ ードを行うため、不要な行を削除してアップロードを行う等)ことも可能ですが、列の削除は行わないでください。

・ダウンロードしたファイルで「福祉避難所の指定有無」、「非常用自家発電の有無」、各ハザードマップ該当は「〇」また は未入力で指定してアップロードしてください(初回ダウンロード時は全て〇がついています)。

指定した値以外で入力したファイルをアップロードすると、正しく登録されません。

例)

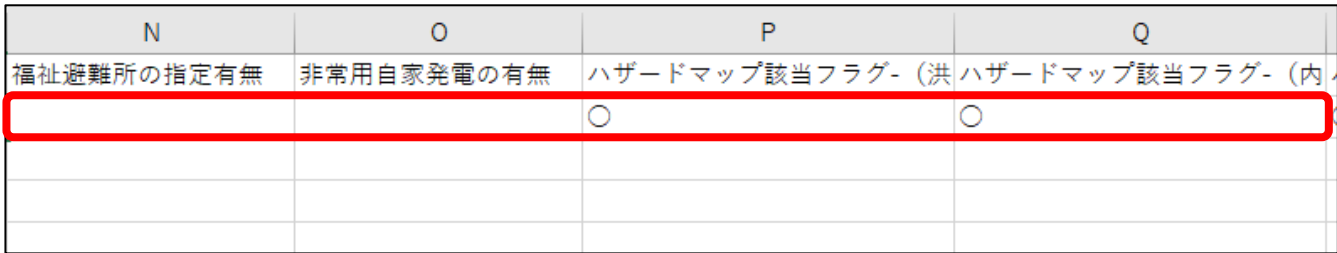

### 保存時の注意事項

### **◆注意◆**

ファイルは csv 形式で保存してください。

他の形式に変換してしまうとアップロードできません。

#### 例)office365 の場合

以下のようなメッセージが表示されますが、csv 形式で保存してください。

#### (1) データ損失の可能性 このブックをコンマ区切り (.csv) 形式で保存すると、一部の機能が失われる可能性があります。機能が失われないようにするには、Excel ファイル形式で保存してください。 ス回から表示しない 名前を付けて保存... A1 ▼ | | × √ *fx* | システム内部法人番号  $P$  $\overline{Q}$

#### 例)office365 以外の場合

ファイル保存時に以下のようなポップアップが表示されますが、「はい」を選択してください。

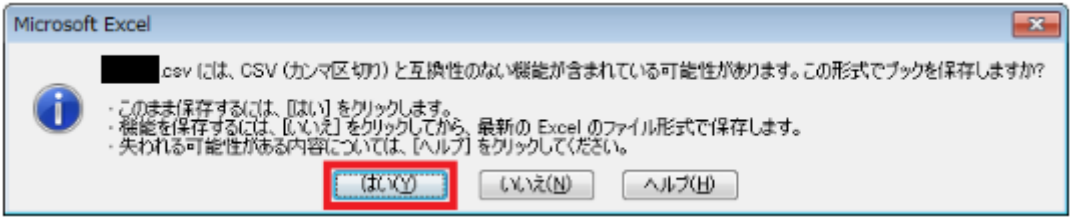

(参考)Excel ファイルを CSV ファイル形式で保存する方法

・該当 Excel ファイルを開き、ファイルタブの「名前を付けて保存」をクリックします。

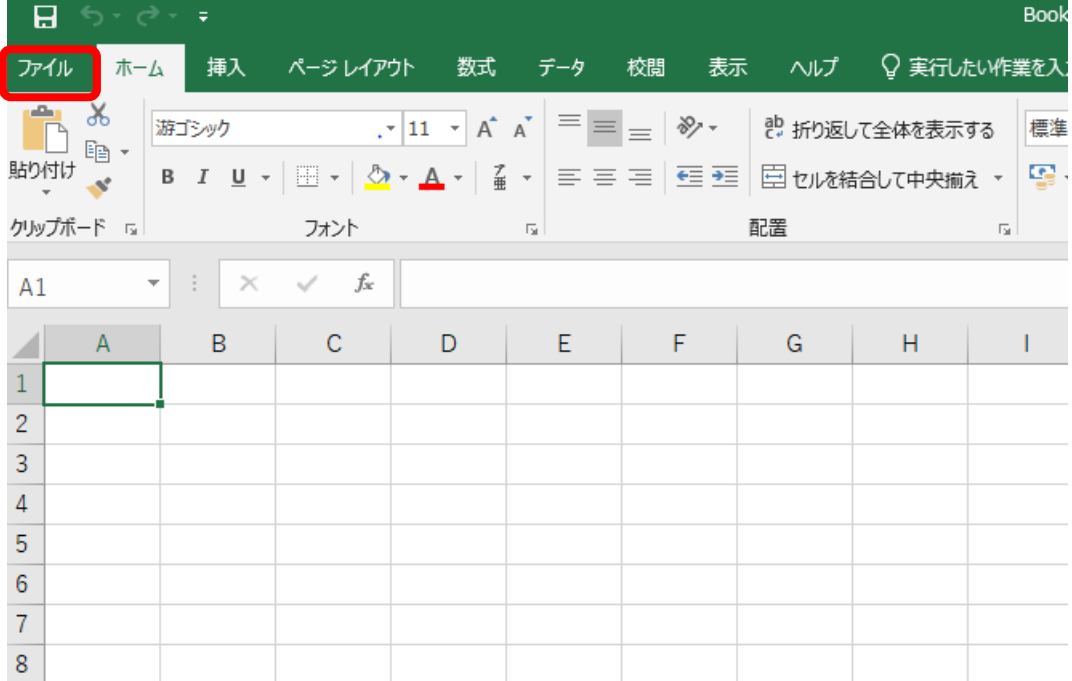

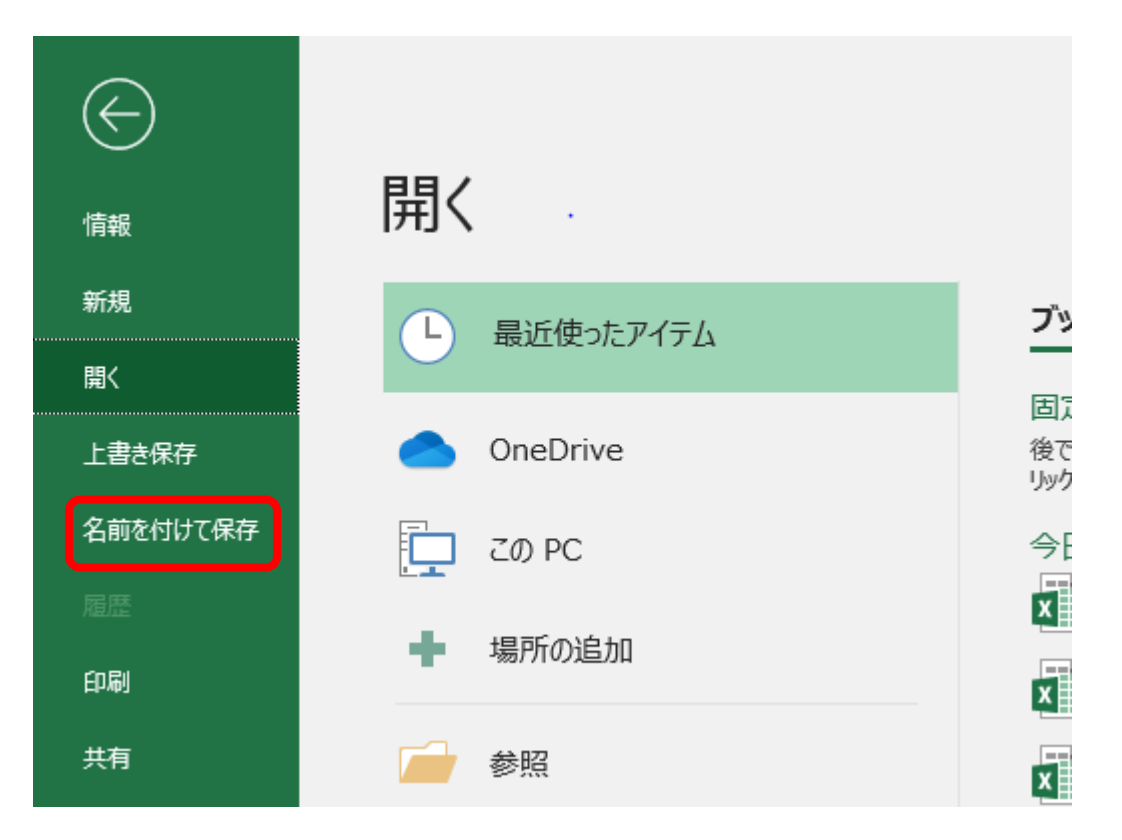

·保存先を指定して表示されるウィンドウで、ファイルの種類を「CSV UTF-8 (コンマ区切り) 」もしくは 「CSV(コンマ区切り)」で保存して下さい。

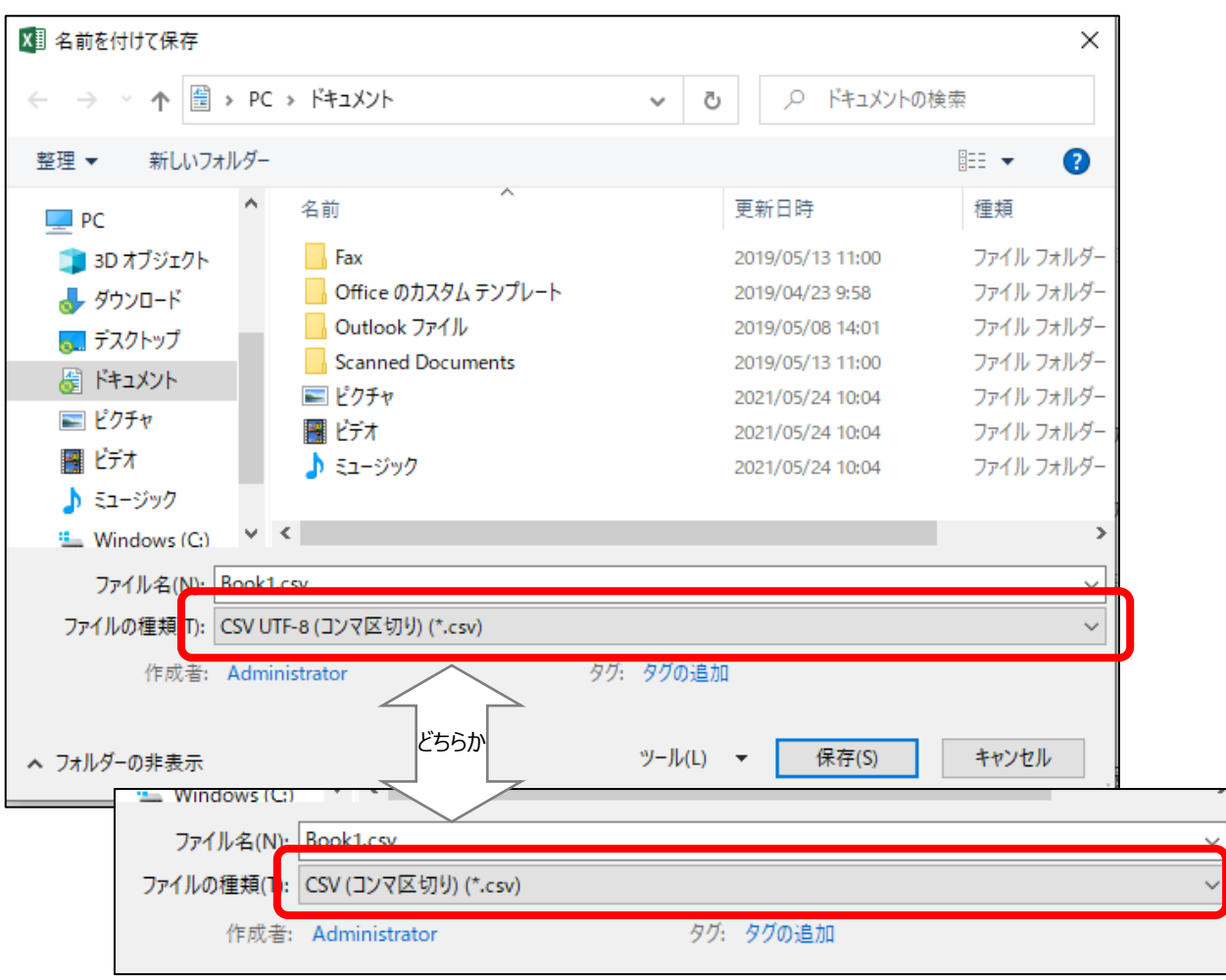

3.2.3 施設情報の一括アップロード

[「3.2.2](#page-14-0) [施設情報の一括更新ファイルの編集」](#page-14-0)で編集したファイルをアップロードします。

「ファイルを選択してアップロードする」ボタンをクリックすることで、施設情報の一覧をアップロードします。

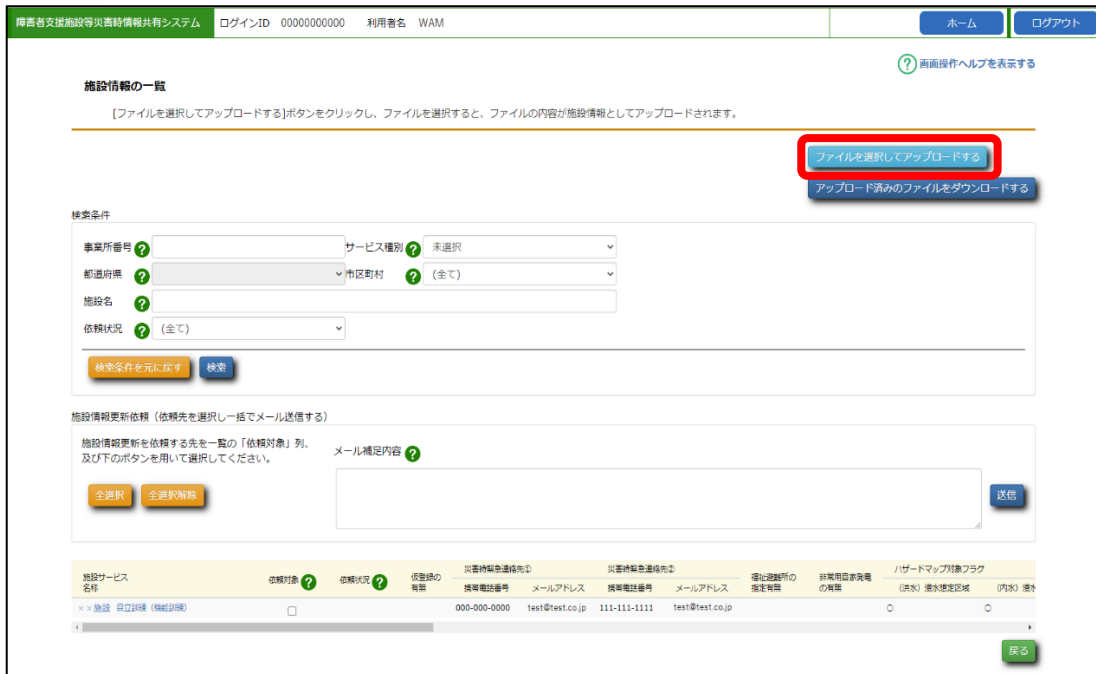

・アップロードが成功すると画面上にメッセージが表示されます。

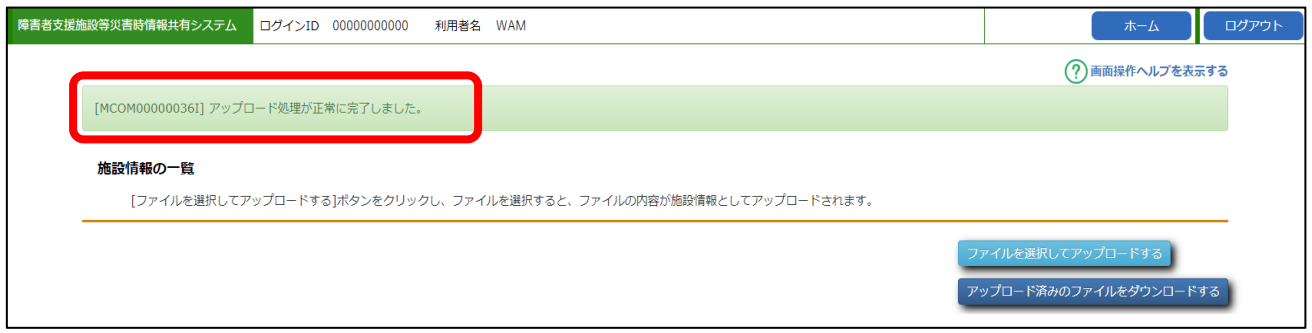

・アップロードに失敗した場合は、画面上に赤文字でメッセージが表示されます。

下記画面は、列を誤って削除してしまったファイルをアップロードしたときなどに表示される例です。 エラーの内容を修正し、再度アップロードしてください。

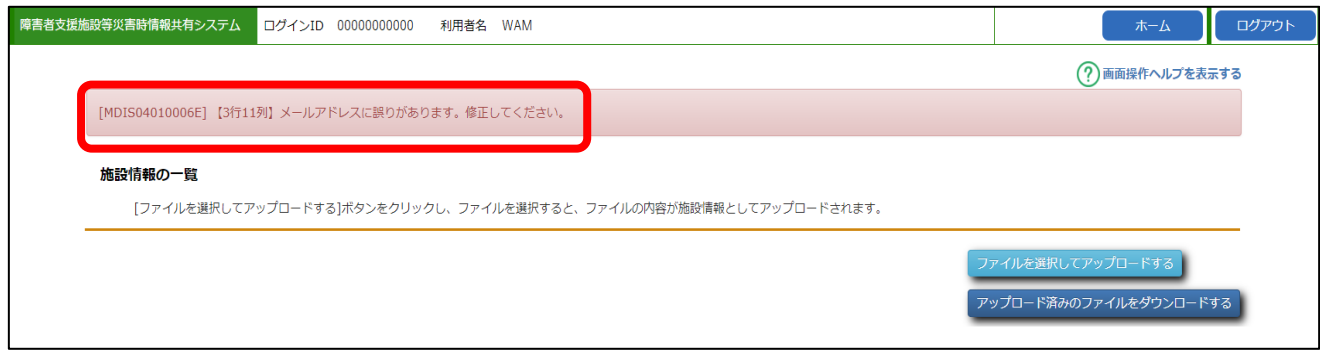

# <span id="page-21-0"></span>**施設情報の登録・更新**

施設サービスごとのシステム画面上での施設情報の登録・更新方法を説明します。

対象の施設サービスにおける本システムで用いる情報の登録を行います。

本システムの「施設情報の一覧」画面の、施設サービス名称リンクをクリックし、「施設情報の登録・更新」画面に切り 替えます。

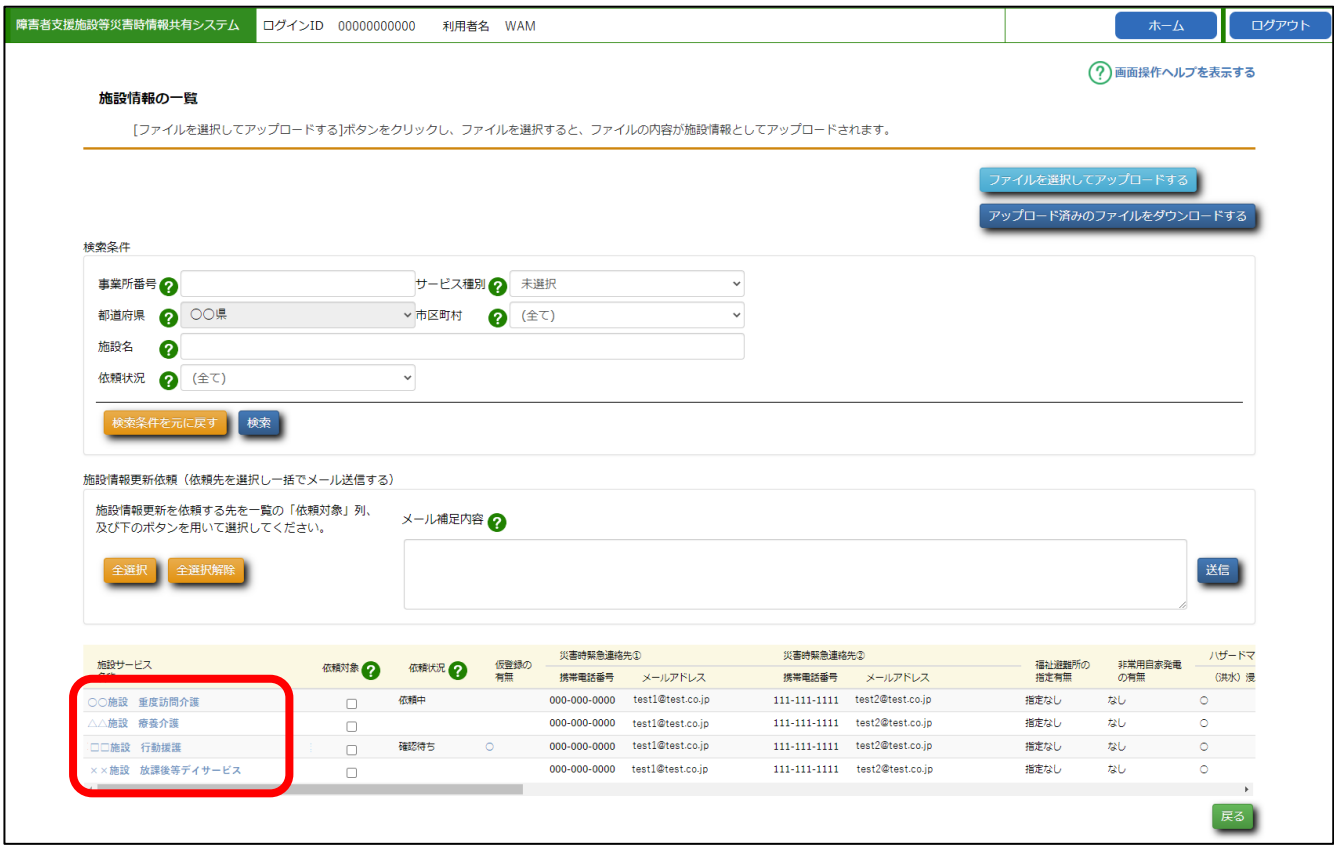

《手順1》対象の施設サービスにおける本システムで用いる情報の登録を行います。

#### 各項目を入力し〔更新〕ボタンをクリックします。 1 障害者支援施設等災害時情報共有システム ログインID 0000000000 利用者名 WAM (?)画面操作ヘルプを表示する 2 施設情報の登録・更新 施設情報を入力してください。「更新」ボタンを押すと入力した内容で更新されます。 。』』。<br>【被災状況登録メール送信】ボタンを押すと該当のメールアドレスに被災状況報告用のメールが送信されます。<br>【施設情報登録メール送信】ボタンを押すと該当のメールアドレスに施設情報登録用のメールが送信されます。 施設サービス名称 メールアドレス未設定施設1 自立訓練 (機能 (^<br>訓練) 災害時緊急連絡先① <br>携帯電話番号 000-0000-0000 メールアドレス test@test.go.jp 3 ————————————————————<br><br>我们就会**我**人 ー<br>施設情報登録メール送信 5 災害時緊急連絡先② 携帯電話番号  $111 - 111 - 1111$ メールアドレス test@test.on.in 3 ー<br>施設情報登録メール送信 施設管理者 (代理) 役職  $\overline{\circ}$ 5 氏名  $\overline{\circ}$ 福祉避難所の指定有無 指定なし 非堂田白家登雲の有無 -<br>非常用自家発電なし ハザードマップ対象フラグ ☑ (洪水) 浸水想定区域 □ (内水) 浸水想定区域 4 ...<br>Tupel Bost Entryme Holland (and the the the top the the state | ■ エンスロハカ昌太二森(ファー・ファン)(2ファン)|<br>| ■ エ砂災害警戒区域(イエローゾーン)(がけ崩れ(急傾斜地の崩壊))| ■ 土砂災害警戒区域 (イエローゾーン) (土石流) ■ 土砂災害警戒区域(イエローゾーン) (地すべり)  $\blacksquare$ L 基本情報  $\blacksquare$ 所在地 00県00市 Ĩ 施設種別 白立訓練 (機能訓練)  $\blacksquare$ 設置主体種別 その他名称  $\blacksquare$ 設置者名 設置者名  $\blacksquare$ 施設コード A66666666666655555555544444441A333333339  $\blacksquare$ 施設連絡先電話番号  $000 - 0000 - 0000$ Ī  $111 - 111 - 1111$ 施設連絡先メールアドレス test@test.go.jp  $\blacksquare$ 3п  $\overline{\phantom{a}}$ 施設情報登録メール送信  $\blacksquare$ 施設管理者役職 管理者名 П 5 施設管理者氏名 管理者役職 л 認可自治体 <br><br>
許認可自治体名 事業開始年 2021/04/01 利用定員  $10$ 7

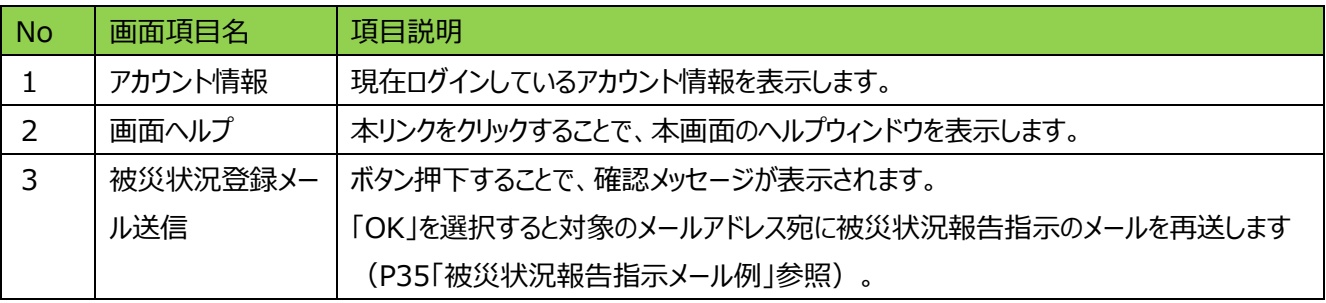

6

更新

<mark>障害者支援施設</mark>等災害時情報共<mark>有システ</mark>ム操作説明書

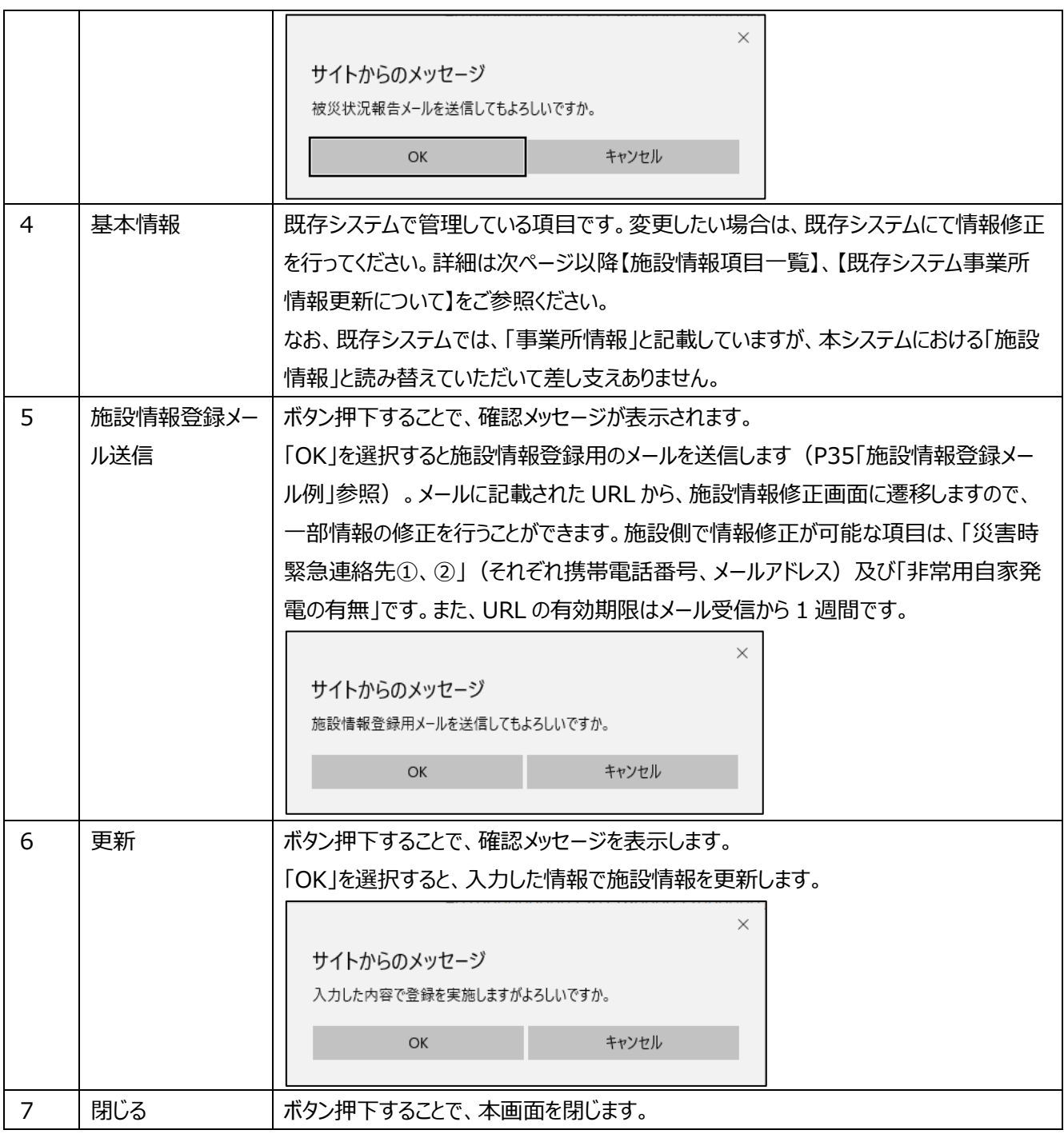

障害者支援施設等災害時情報共有システム操作説明

【施設情報項目一覧】

本システムで管理する施設情報の項目一覧です。「既存システム項目名」に記載のある項目については、既存システムか ら連携される項目となりますので、本システムにて更新等を行うことはできません。既存システムにて修正を行ってください。

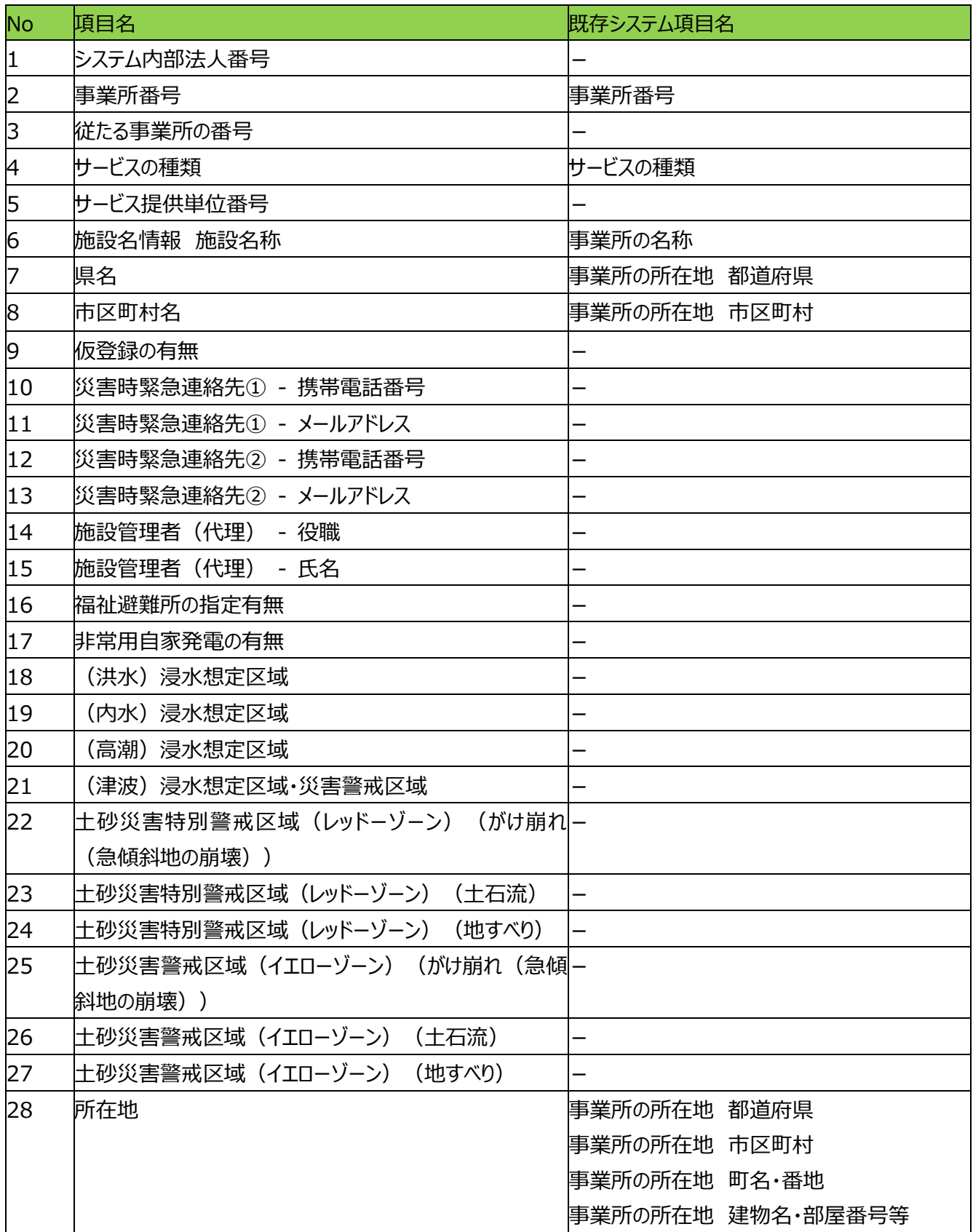

#### <mark>障害者支援施設</mark>等災害時情報共有システム操作説明書

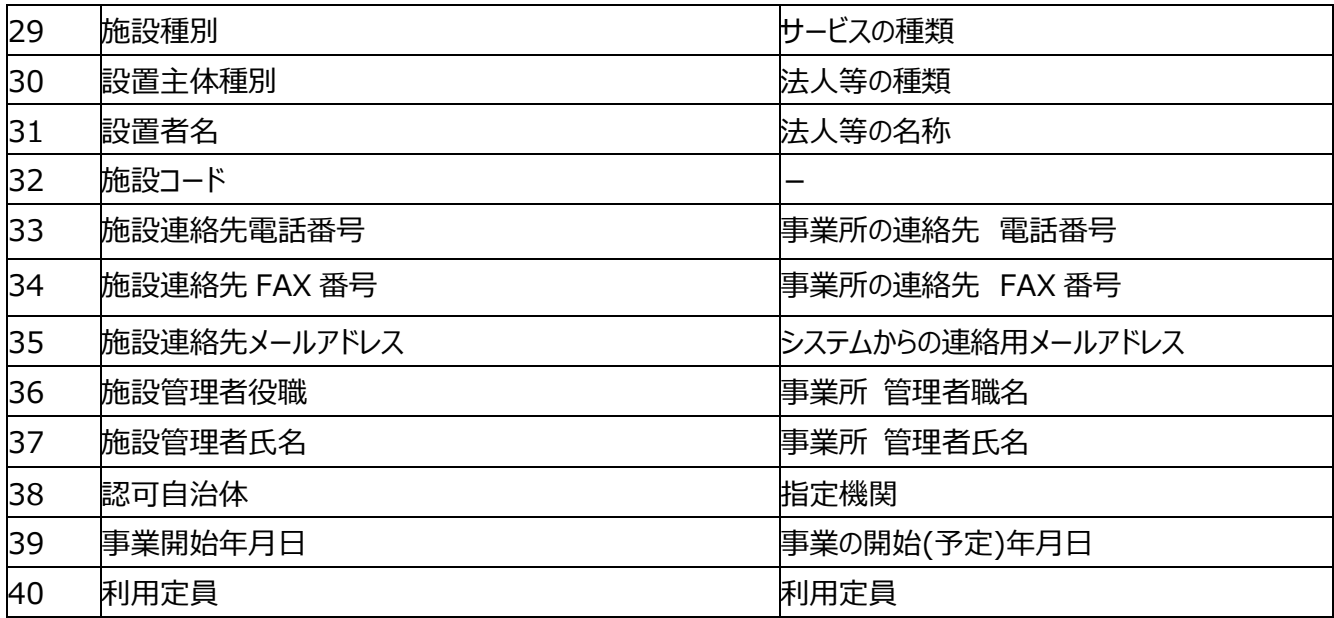

### (参考)既存システム事業所情報画面(番号は【施設情報項目一覧】の No を記載)

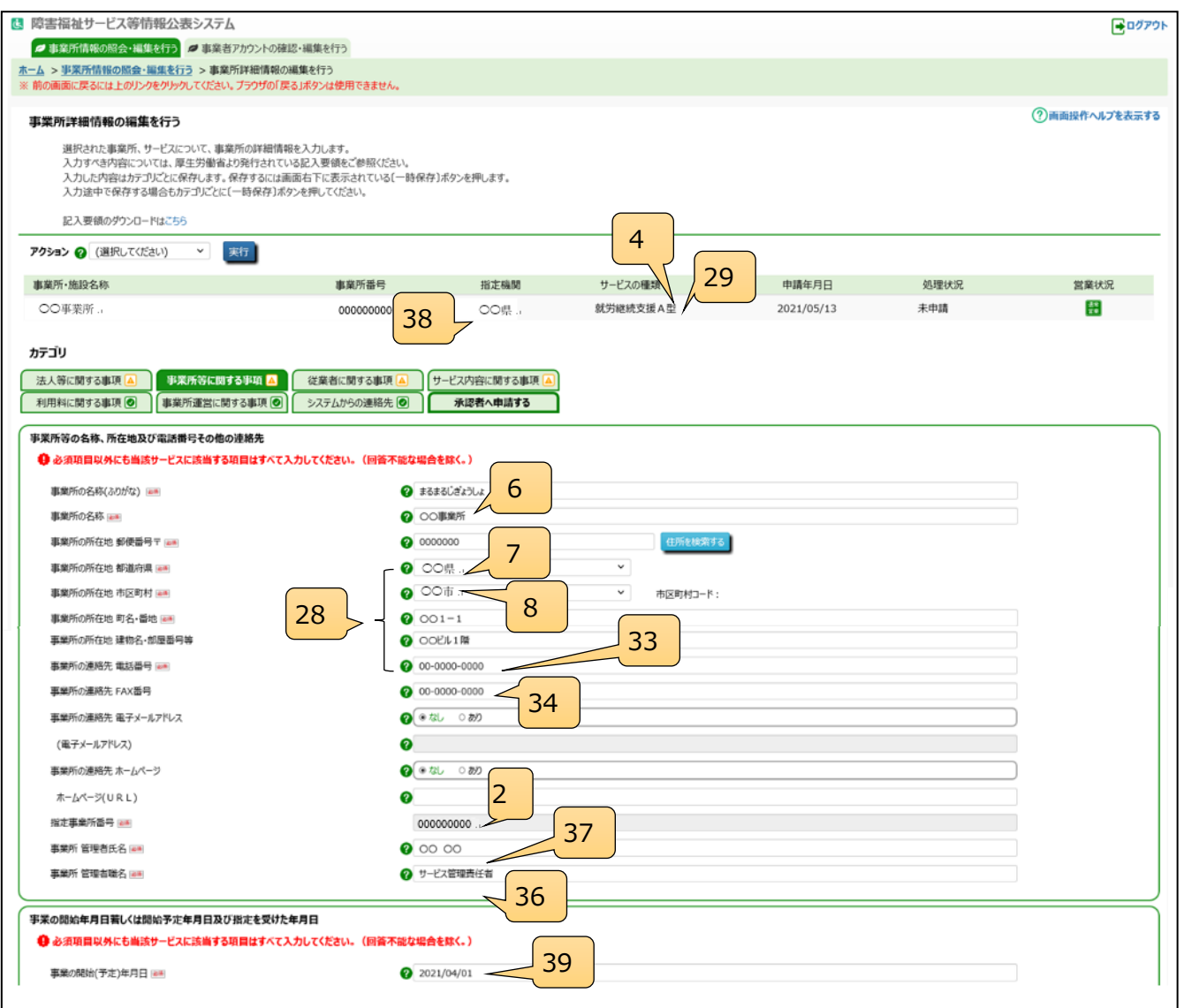

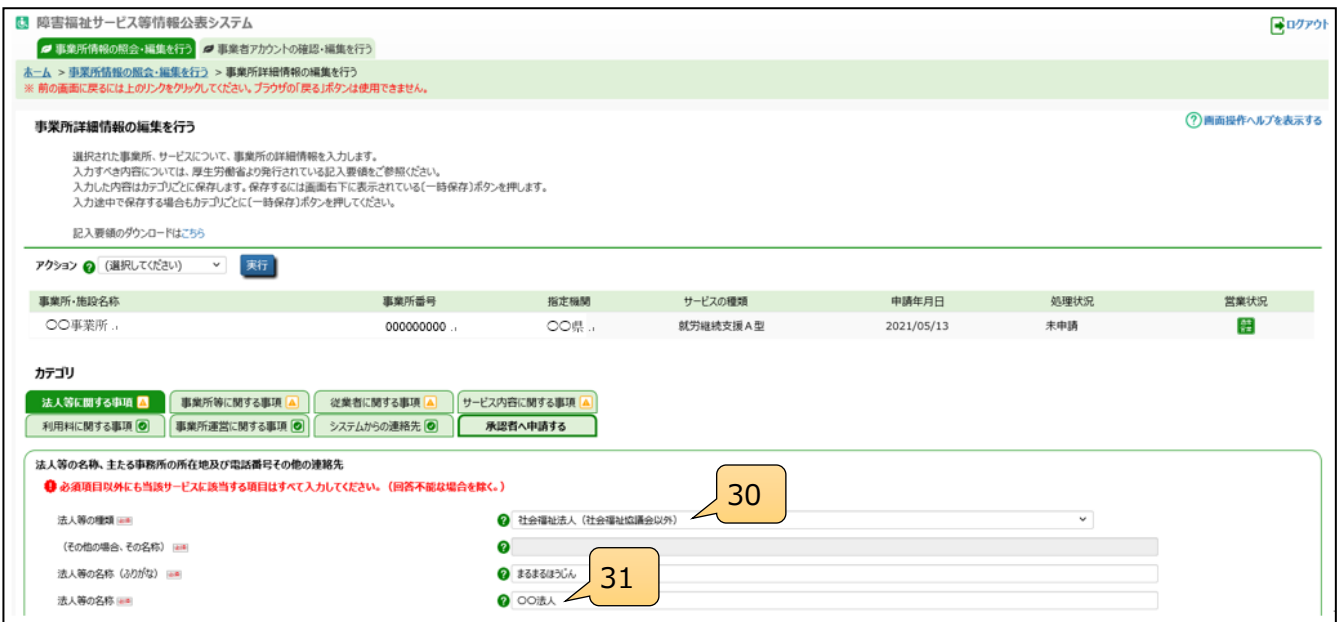

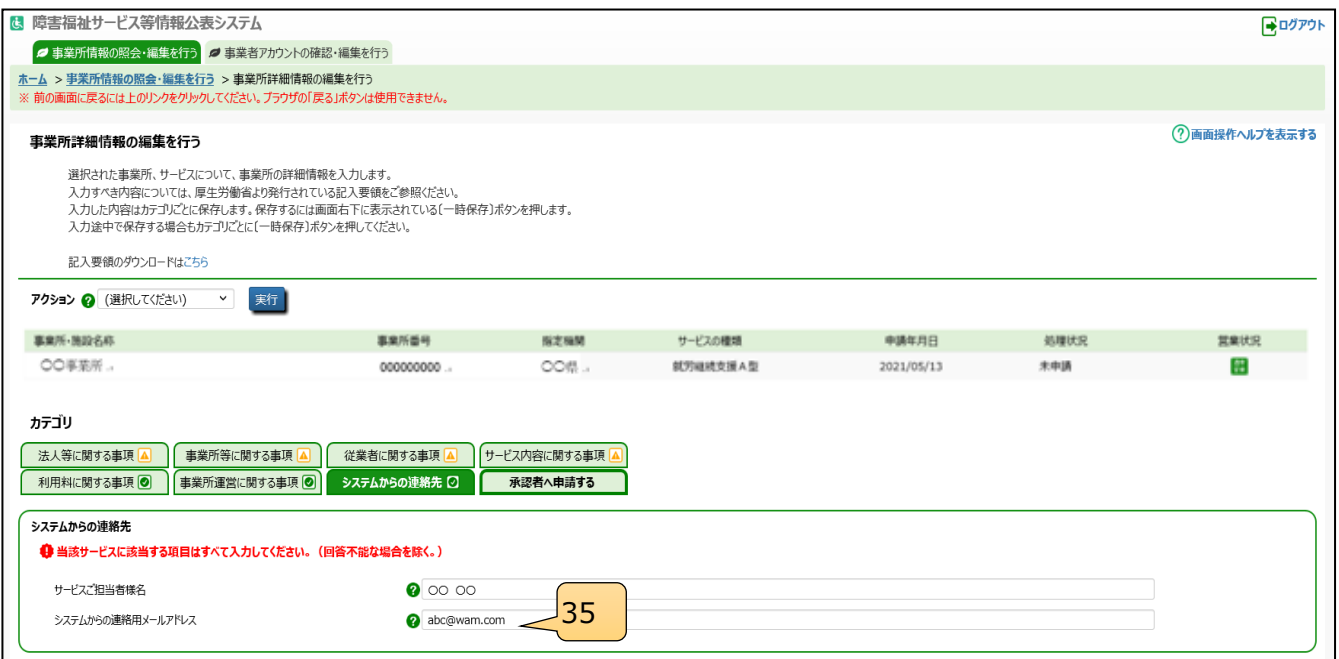

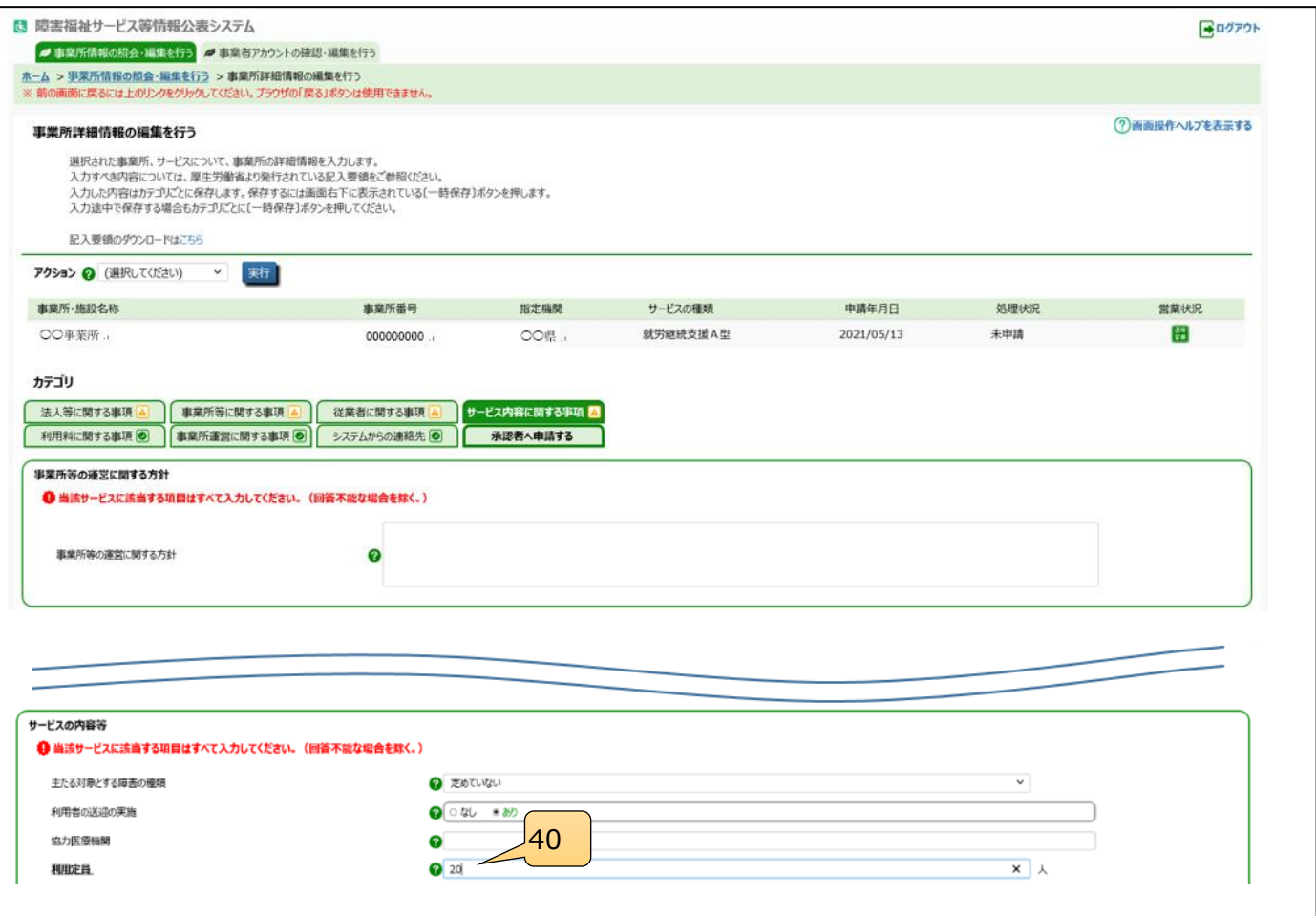

障害者支援施設等災害時情報共有システム操作説明

【既存システム事業所情報更新について】

既存システムの事業所情報の更新方法の概要を説明します。より詳細な内容につきましては、「障害福祉サービス等 情報公表システム関係連絡版」に掲載している操作説明書等をご参照ください。

○障害福祉サービス等情報公表システム関係連絡版

<https://www.wam.go.jp/content/wamnet/pcpub/top/shofukuinfopub/>

<既存システムログイン>

既存システムにログインするには、以下に示す本システムの URL を Web ブラウザに入力します。

○ログイン画面 URL

*https://www.int.wam.go.jp/sfkohyoin/*

本システムのログイン画面が表示されますので、ログイン ID とパスワードを入力します。

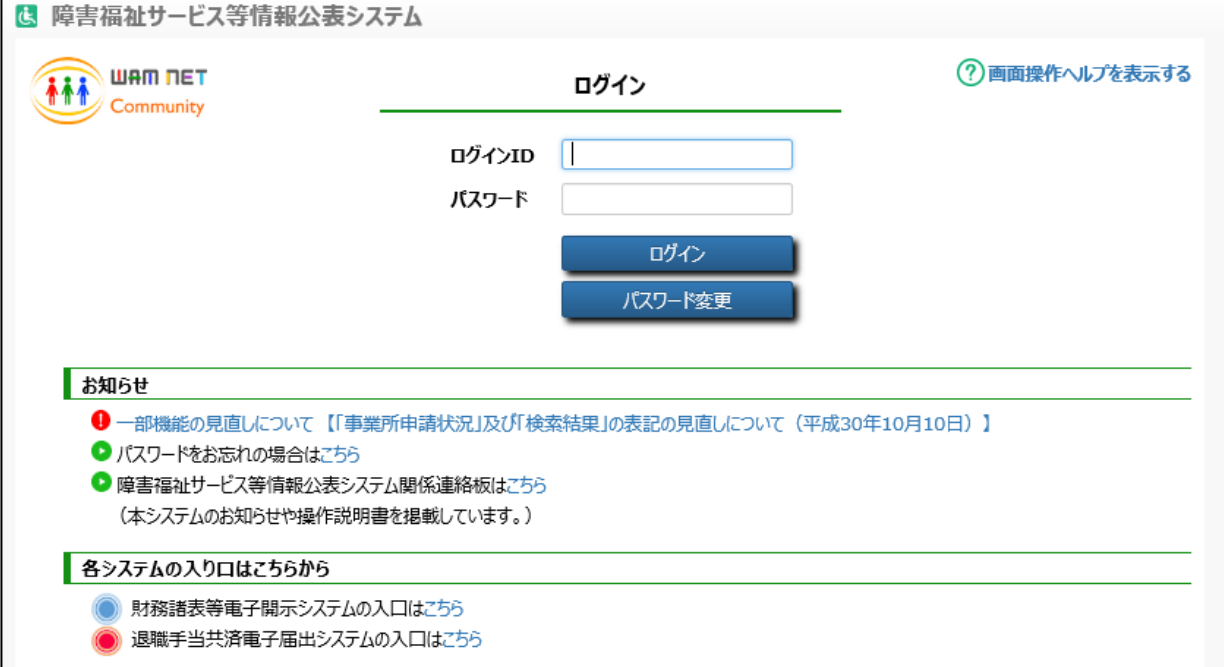

<施設情報の更新>

「ホーム」画面より、①「事業所情報の照会・登録を行う」タブをクリックし、「事業所情報の照会・登録を行う」画面に 切り替えます。

「事業所情報の照会・登録を行う」画面で対象となる事業所情報を検索します。

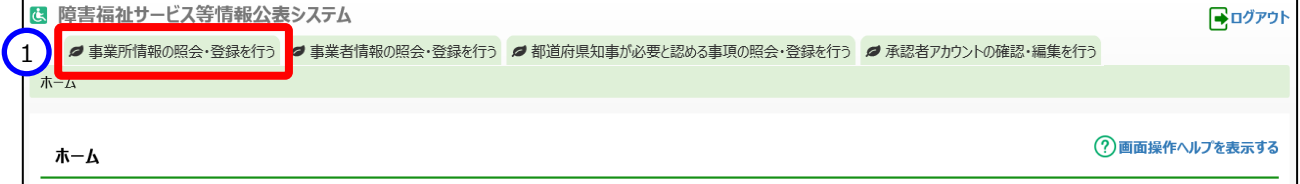

①検索条件を指定し、②〔検索〕ボタンを押すと、③検索結果が表示されるので、照会する事業所の「事業所・施設名 称」欄の④〔事業所・施設名〕のリンクをクリックします

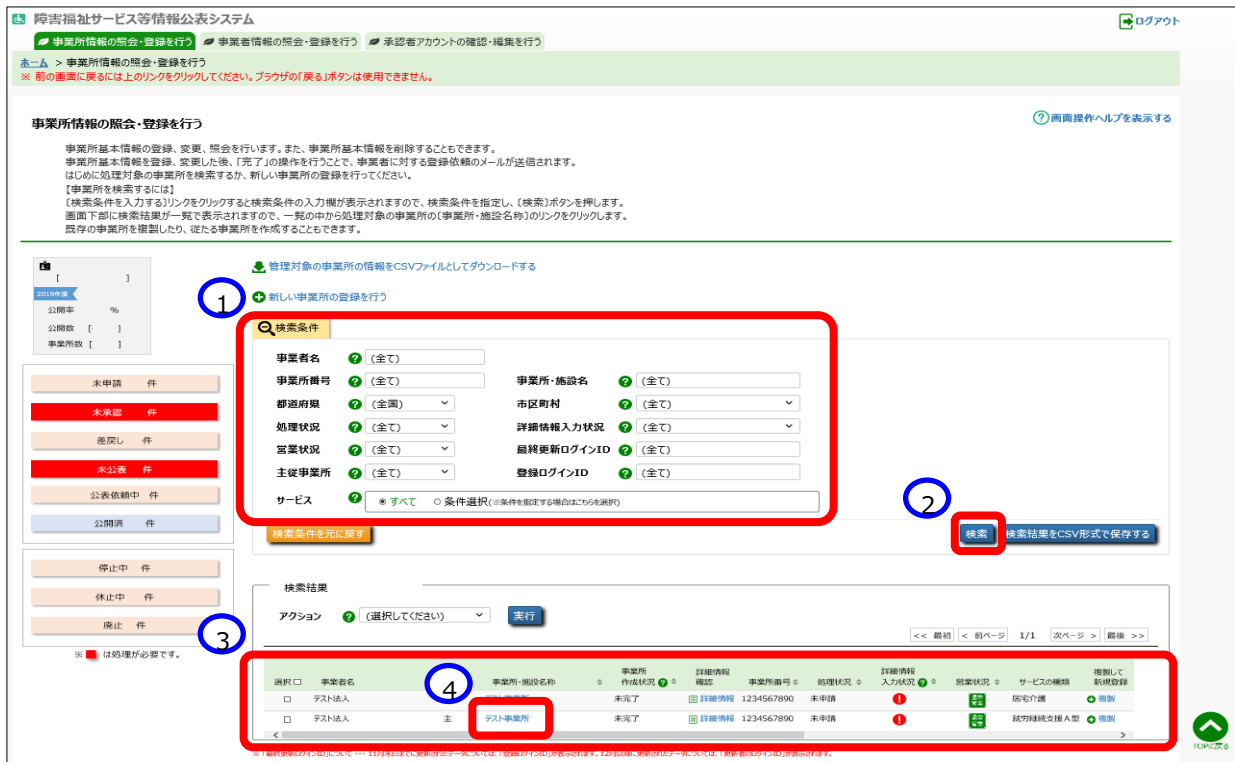

「事業所詳細情報の編集を行う」画面に切り替わり、上記➃でクリックした事業所詳細情報が表示されます。この画面

で、事業所情報を更新することができます。

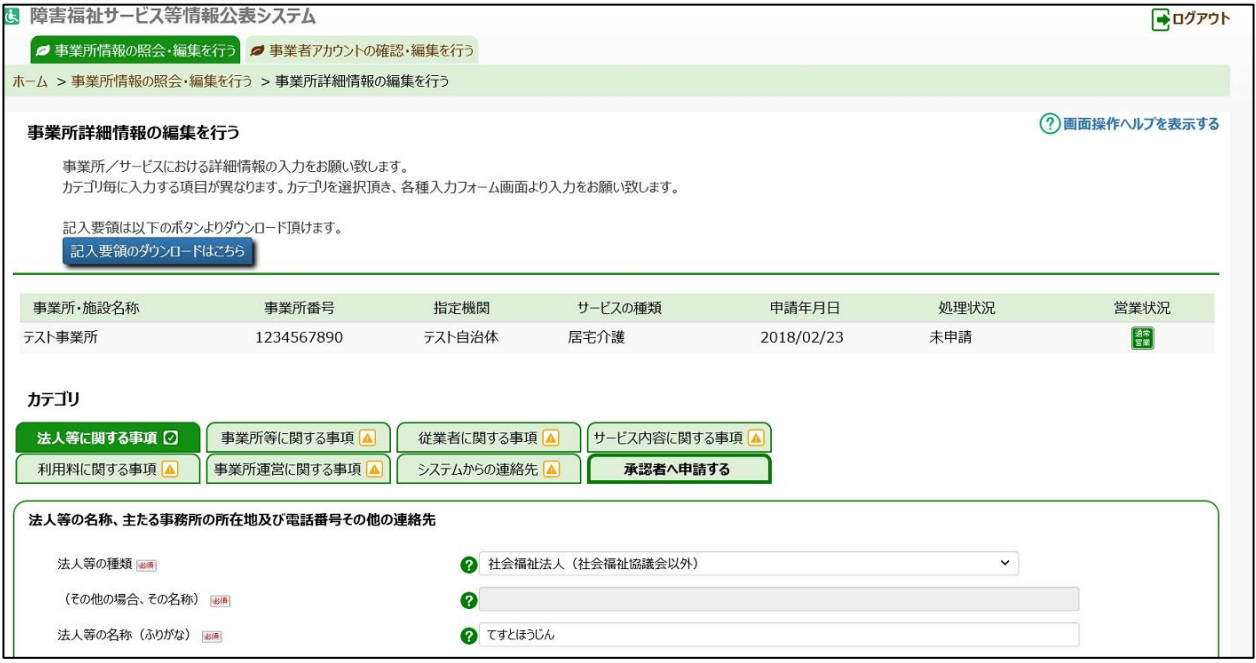

障害者支援施設等災害時情報共有システム操作説明

事業所詳細情報は以下のカテゴリに分けられています。カテゴリごとに入力画面が用意されており、カテゴリの名称をクリック するとその入力画面に切り替わるようになっています。

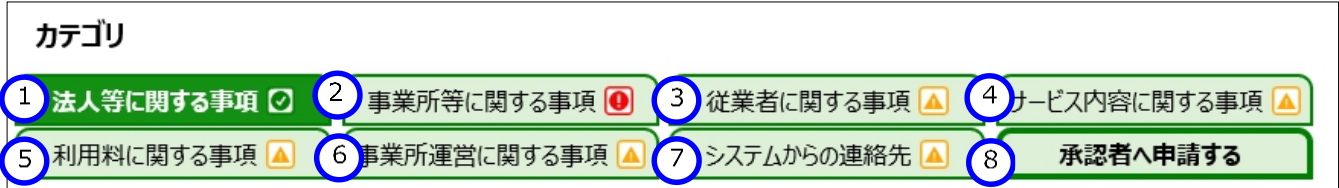

⑧〔承認者へ申請する〕ボタンを押すと、表示されている事業所情報の入力内容が都道府県等に承認申請されます。 都道府県等にて、承認及び公表処理を行うことで、更新した情報が本システムに連携されます(原則、既存システムに て更新を行った翌日に本システムに反映します)。

### <施設情報更新の承認>

上記<施設情報の更新>の手順と同様、対象事業所を検索し、①〔事業所・施設名称〕をクリックします。

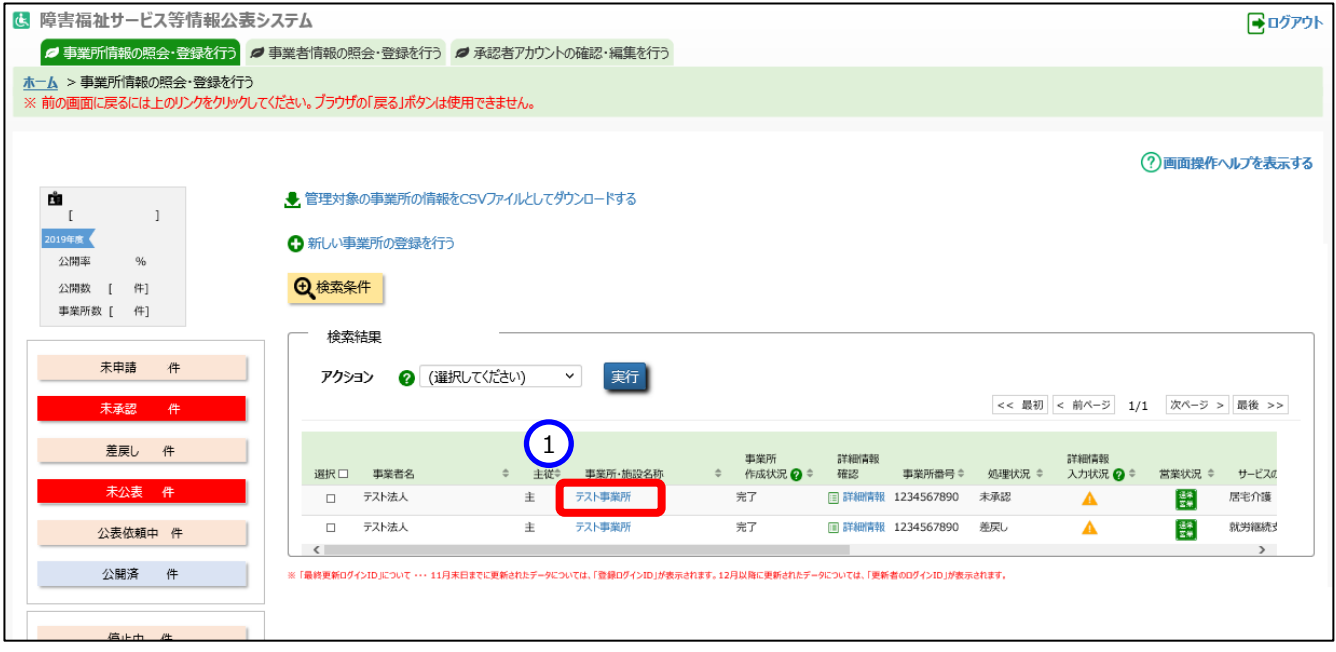

「事業所詳細情報の編集を行う」画面が表示されます。

承認する場合は、①アクションリストボックスから『承認』を選択し、②〔実行〕ボタンを押すと、承認されます。

<mark>障害者支援施設</mark>等災害時情報共<mark>有システ</mark>ム操作説明書

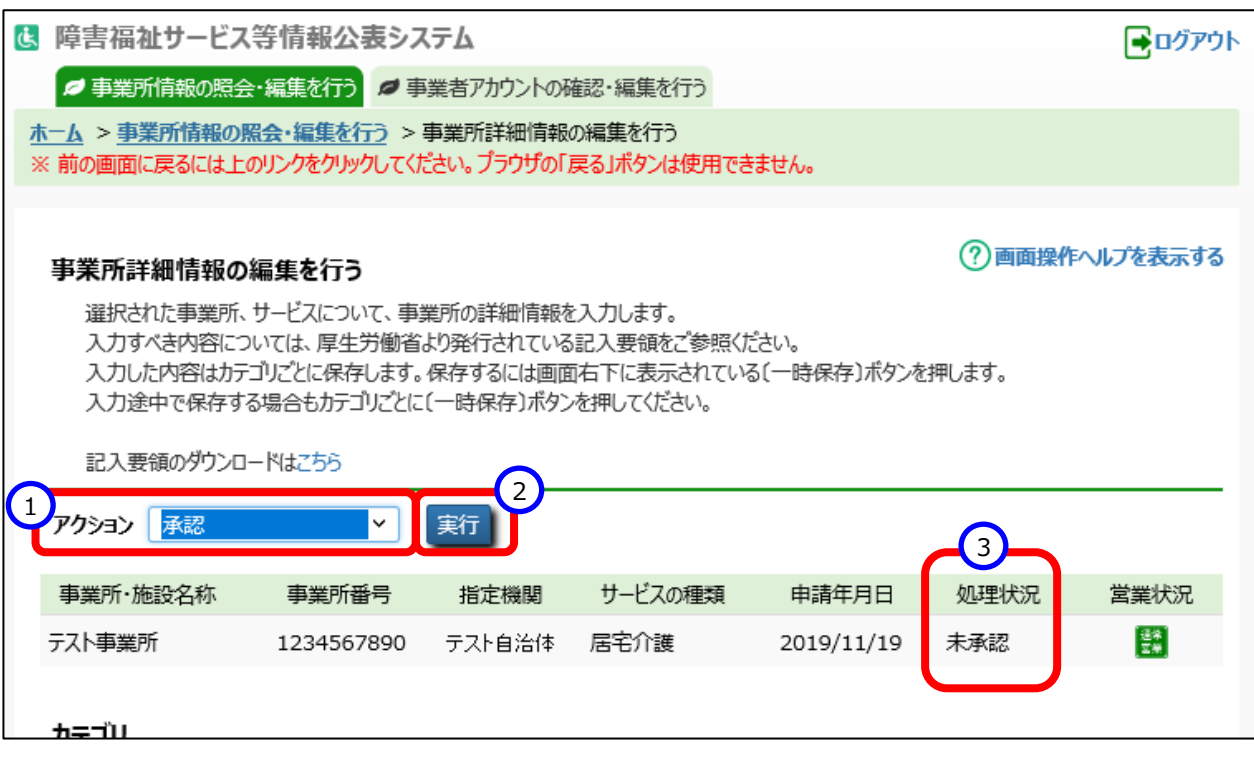

■ログアウト

2画面操作ヘルプを表示する

#### <施設情報の公表>

ホーム

#### 「ホーム」画面の、①「事業所情報の照会・登録を行う」タブをクリックして画面を切り替えます。 【5】障害福祉サービス等情報公事システム ● 事業所情報の照会・登録を行う <mark>●</mark> 事業者情報の照会・登録を行う |● 都道府県知事が必要と認める事項の照会・登録を行う |● 承認者アカウントの確認・編集を行う 1 木一

「事業所情報の照会・登録を行う」画面で公表する事業所情報を検索します。

① 〔未公表〕ボタンをクリックすると、公表待ちの事業所データが、②検索結果欄に一覧で表示されます。

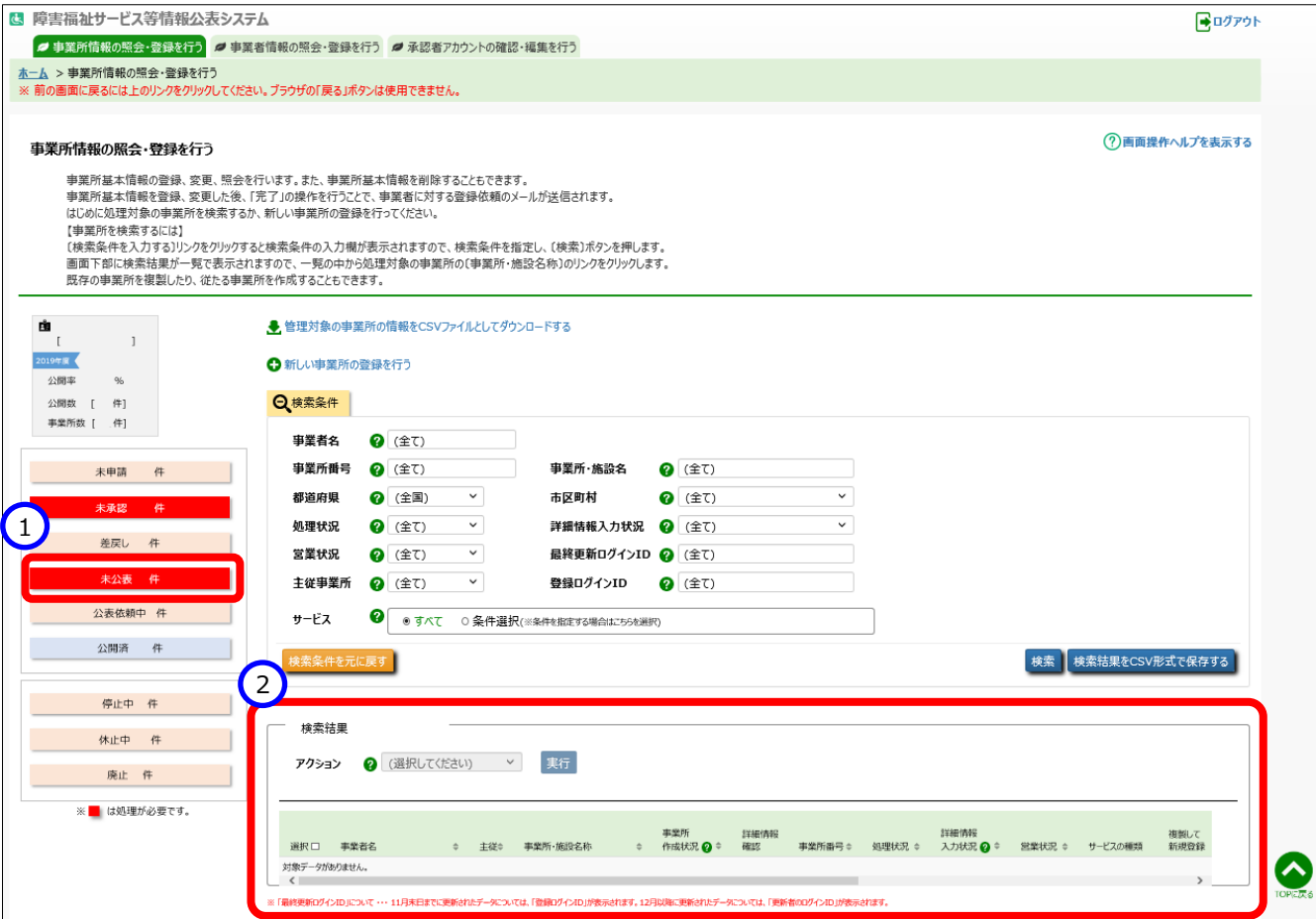

#### <mark>障害者支援施設</mark>等災害時情報共有システム操作説明書

公表する事業所の行の左端にある①「選択」欄のチェックボックスをクリックしてチェックを付けます。チェックは複数に付けるこ とができます。最上部の「選択」をクリックすると、一覧に表示されている全ての事業所にチェックが付けられます。「処理状 況」欄が『未公表』となっている場合のみ公表を行うことができます。②アクションリストボックス欄から『公表依頼』を選択 し、③〔実行〕ボタンを押すと、チェックを付けた事業所情報が公表の状態になります。なお、公表する前に事業者が入力 した事業所詳細情報を確認にするには、一覧表示された事業所情報の④〔詳細情報〕リンクをクリックします。「事業所 詳細情報の編集を行う」画面が表示され、内容を確認することができます。

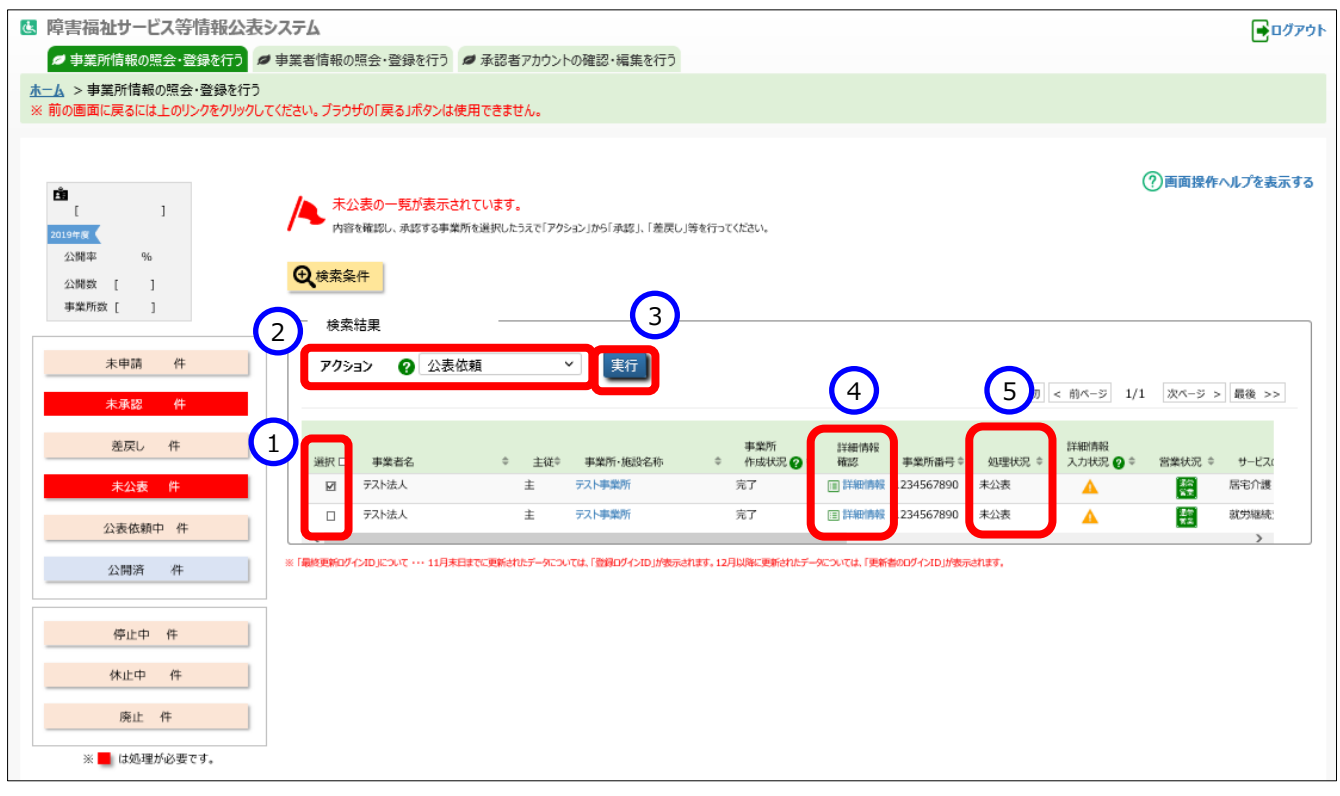

障害者支援施設等災害時情報共有システム操作説明

【参考】 被災状況報告指示メール例

From: s-saigai@wamnet.wam.go.jp Subject: [障害者支援施設等災害時情報共有システム] 被災状況報告指示(〇〇県)

ご担当者様

○○県から○○災害の被災状況報告指示が発せられました。 以下に記載した URL を用いてシステムにアクセスし、施設の被災状況を報告してください。

アクセス URL ○○施設××サービス:{アクセス URL}

災害情報確認後、以下の手順にて施設への被災状況報告を実施してください。

手順 1.システムにアクセスし、被災状況を入力する。

手順 2.画面左下の登録ボタンをクリックする。

※本メールは障害者支援施設等災害時情報共有システムから自動送信されていますので、返信はしないでくださ い。

{報告時の注意事項等}

施設情報登録メール例

From: s-saigai@wamnet.wam.go.jp Subject: [障害者支援施設等災害時情報共有システム]施設情報の更新申請

施設ご担当者様

以下に記載した URL を用いてシステムにアクセスし、施設の情報を更新のうえ、申請してください。 {メール補足内容}

アクセス URL ○○施設××サービス:{アクセス URL} ※アクセス URL の有効期限は本メール受信より1週間です。

施設情報確認後、以下の手順にて施設の情報更新を実施してください。 手順 1.システムにアクセスし、更新後の施設情報を入力する。 手順 2.画面左下の申請ボタンをクリックする。

※本メールは障害者支援施設等災害時情報共有システムから自動送信されていますので、返信はしないでください。

# <span id="page-35-0"></span>**施設情報更新の依頼(一括メール送信)(都道府県等)**

### 施設に対して施設情報更新の依頼メールを一括で行うことができます。

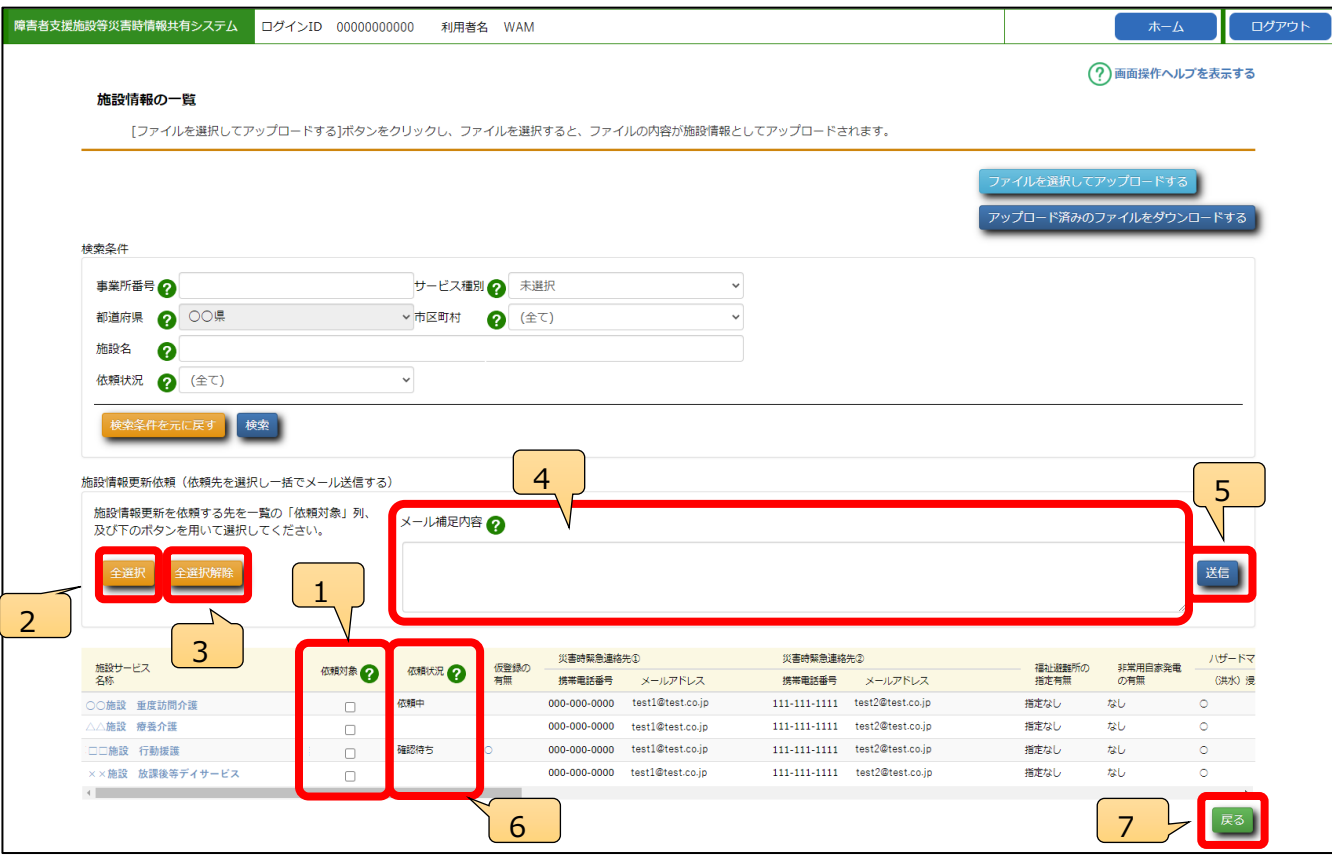

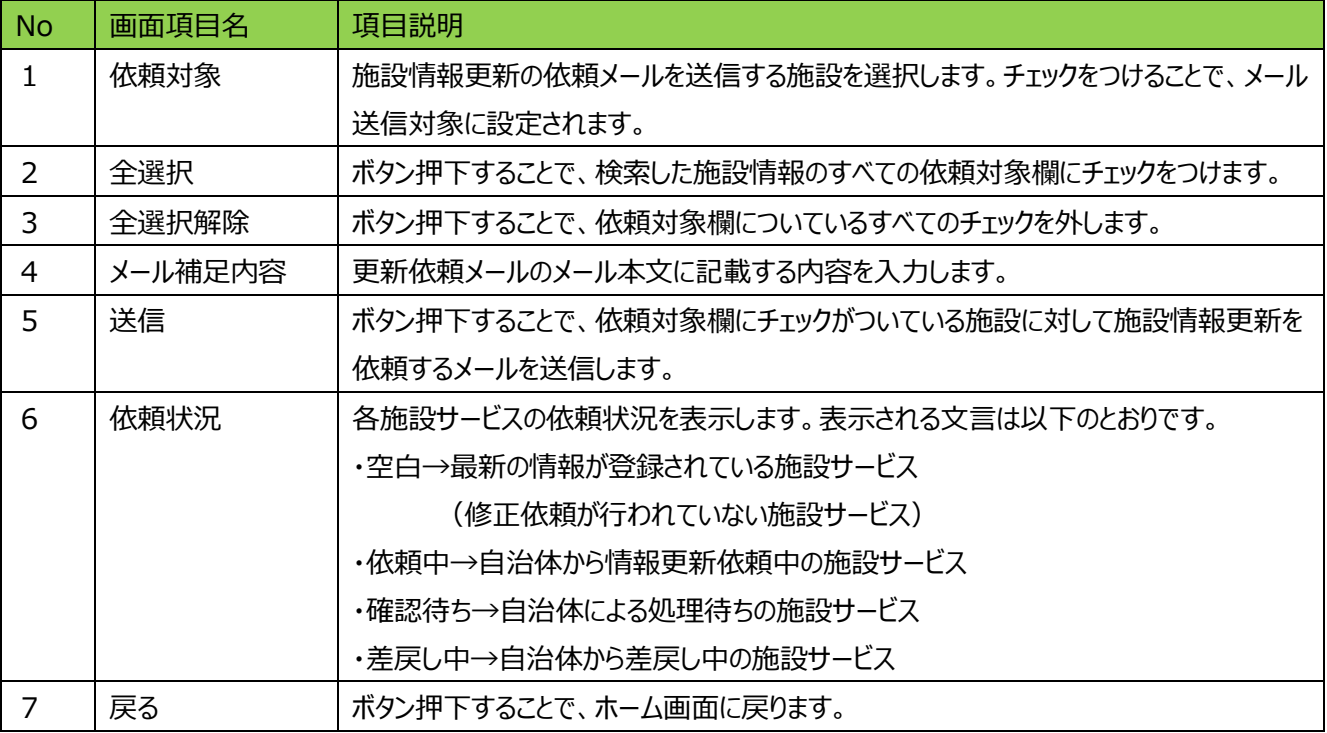

《手順1》画面上部の検索条件指定画面にて条件を指定し、施設情報更新の依頼を行う対象の施設サービスを検 索します(条件を設定せずに検索ボタンを押すと、最大 300 件まで管内の施設サービス全件が表示されま す)。一覧に表示されている施設サービスの「依頼対象」の項目に個別でチェックをつけるか、〔全選択〕ボタン をクリックしチェックをつけます。なお、施設情報更新の依頼を行うことができるのは、「依頼状況」項目が空白の 施設サービスが対象となります。

《手順2》メール補足内容項目に依頼内容等を入力し、〔送信〕ボタンをクリックします。メール補足内容項目に入力し た内容はメール本文に記載され、施設あてに更新依頼のメールが送信されます。

【参考】施設情報更新通知 施設へのメール例

From: s-saigai@wamnet.wam.go.jp Subject: [障害者支援施設等災害時情報共有システム]施設情報の更新依頼

施設ご担当者様

以下に記載した URL を用いてシステムにアクセスし、施設の情報を更新のうえ、申請してください。 {メール補足内容}

アクセス URL ○○施設××サービス:{アクセス URL} ※アクセス URL の有効期限は本メール受信より1週間です。

施設情報確認後、以下の手順にて施設の情報更新を実施してください。 手順 1.システムにアクセスし、更新する施設情報を入力する。 手順 2.画面左下の申請ボタンをクリックする。

※本メールは障害者支援施設等災害時情報共有システムから自動送信されていますので、返信はしないでくださ い。

## <span id="page-37-0"></span>**施設情報更新申請の確認(都道府県等)**

施設側で施設情報更新作業が行われると、都道府県及び市区町村(政令市・中核市を含む)の「施設情報の一 覧」画面にて、依頼状況項目に「確認待ち」と表示され、仮登録の有無項目に「〇」が表示されます。当該リンクをクリック し、「施設情報の登録・更新」画面に切り替え、確認を行ってください。

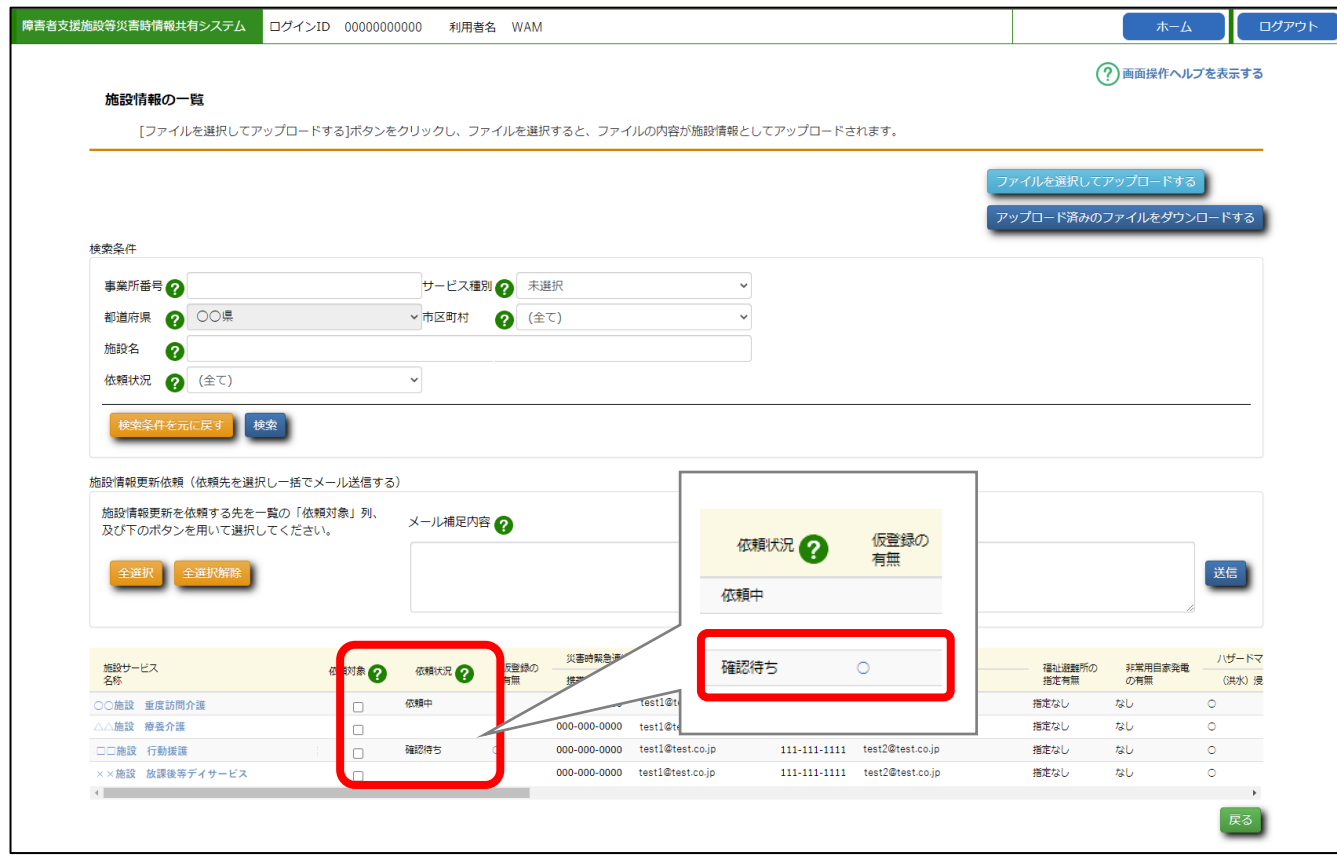

#### **施設から申請された施設情報の承認**

- 《手順1》対象の施設サービスにおける申請データの確認を行います。各項目を確認のうえ〔確認〕ボタンをクリックし、 申請されたデータの承認を行います。承認されたデータは、システムに即時反映されます(再度、承認した施 設を検索すると、依頼状況項目および仮登録の有無項目の表示が空欄となります)。また、施設情報の更 新の承認が行われると、施設及び承認を行っていない方の自治体(※)あてに承認完了のメールが送信さ れます。
- ※一般市区町村の施設からの申請の場合、確認処理を行うことができるのは所在する都道府県及び一般市区町村と なりますが、そのうち確認処理を行っていない自治体(都道府県または一般市区町村)のアドレスにもメールが送信さ れます。

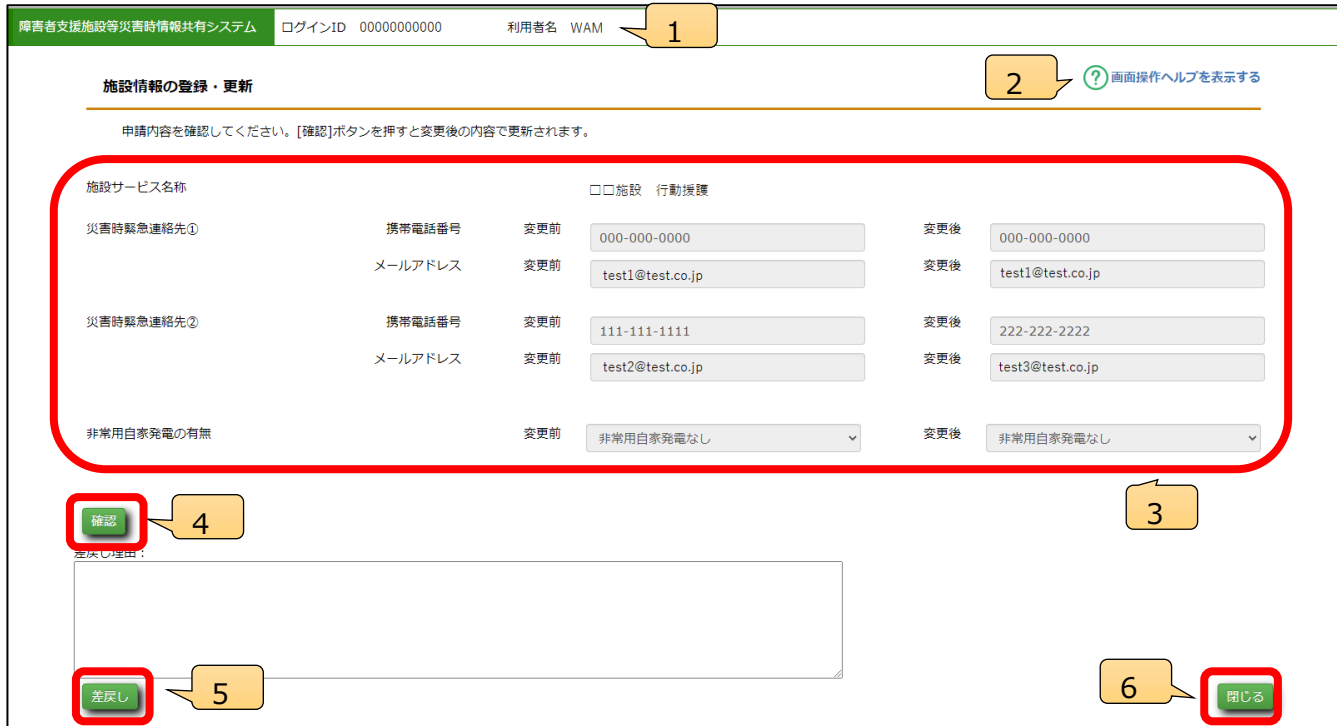

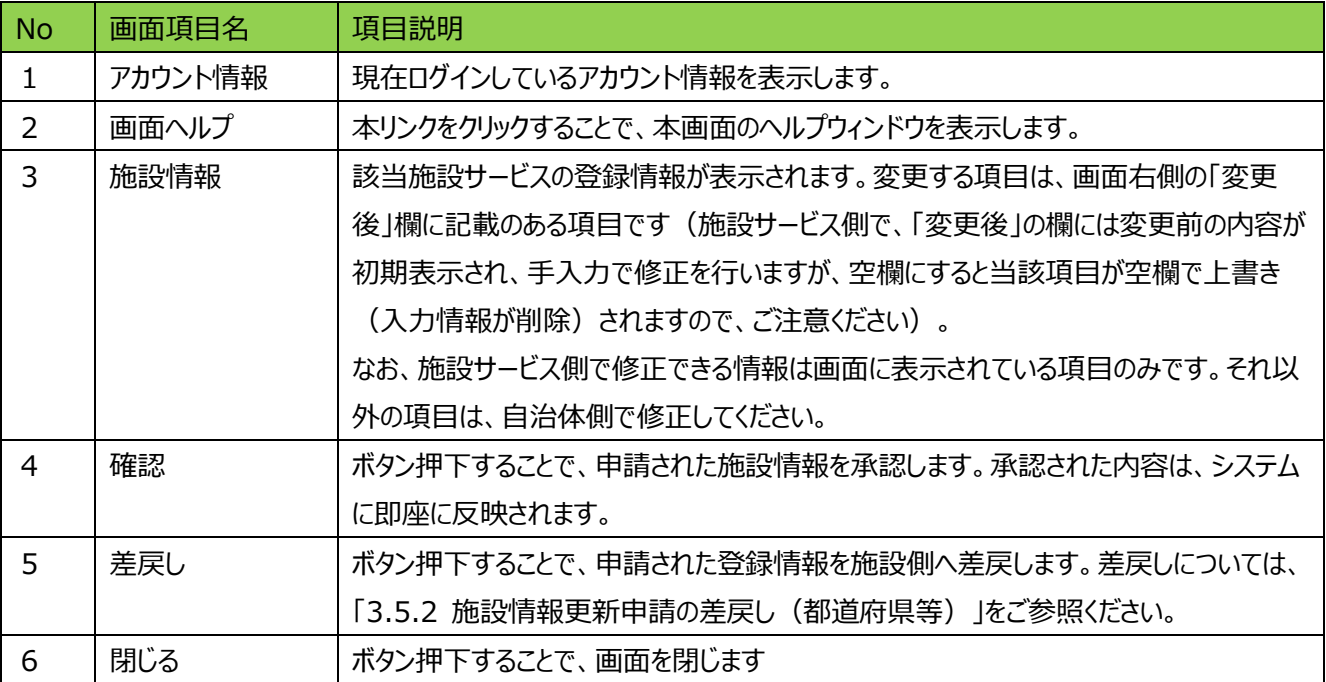

### 【参考】施設情報更新通知 施設へのメール例

From: s-saigai@wamnet.wam.go.jp Subject: [障害者支援施設等災害時情報共有システム]施設情報の更新 (確認完了通知)(○○施設×× サービス)

ご担当者様

○○施設××サービスの施設情報の更新について、○○県にて確認処理が完了しました。

※本メールは障害者支援施設等災害時情報共有システムから自動送信されていますので、返信はしないでくだ さい。

### **施設情報更新申請の差戻し(都道府県等)**

施設からの施設情報更新の申請内容に不備等があった場合、申請を差戻すことができます。確認処理と同様に当該リ ンクをクリックし、「施設情報の登録・更新」画面に切り替え、差戻しを行ってください。

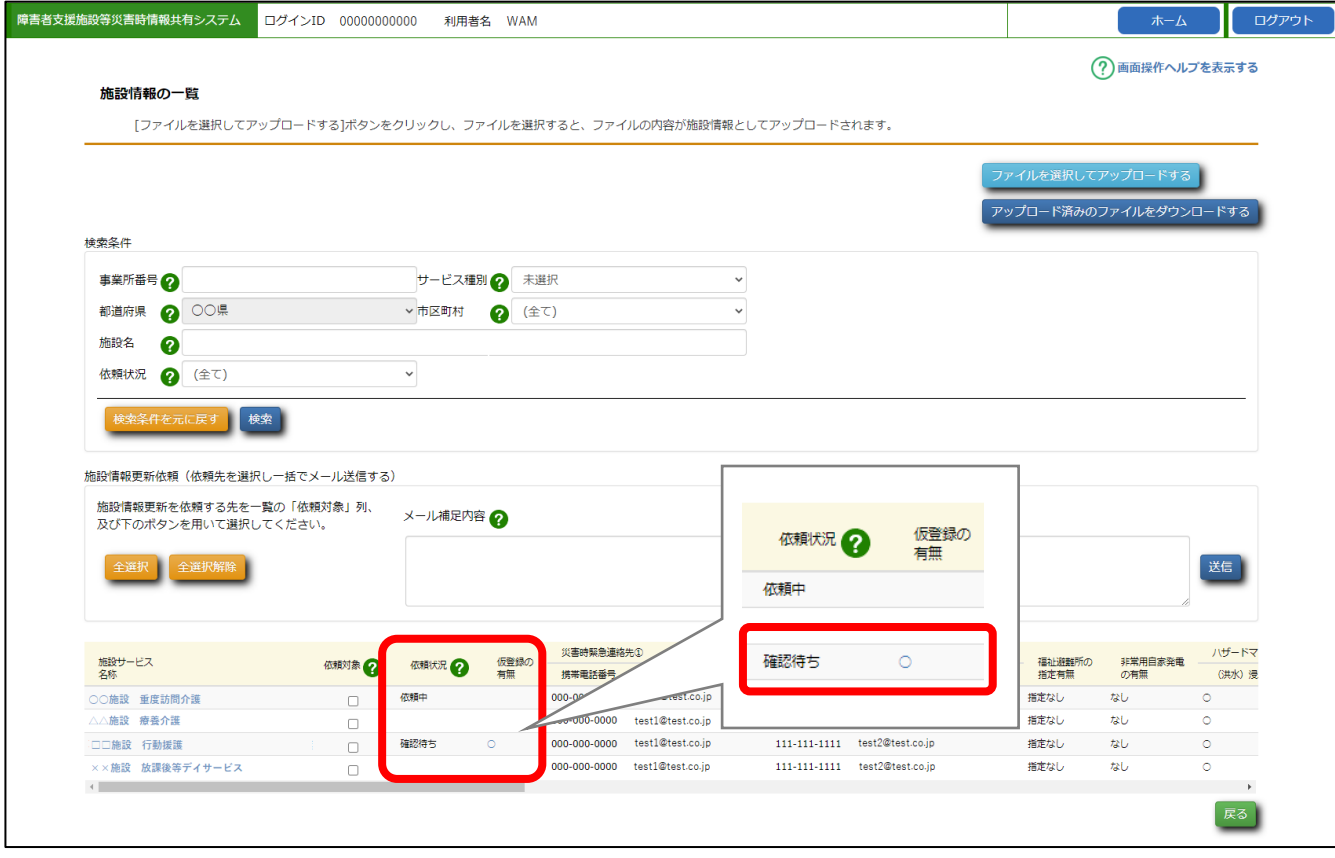

- 《手順1》対象の施設サービスにおける申請データの各項目を確認し、申請内容に不備等があった場合は、差戻し理 由を入力し〔差戻し〕ボタンをクリックします(再度、差戻しした施設を検索すると、依頼状況項目に「差戻し 中」と表示され、仮登録の有無項目の表示は空欄となります)。また、施設情報の更新の差戻しが行われる と、施設及び差戻しを行っていない方の自治体(※)あてに差戻しのメールが送信されます。
- ※一般市区町村の施設からの申請の場合、差戻し処理を行うことができるのは所在する都道府県及び一般市区町村 となりますが、そのうち差戻し処理を行っていない自治体(都道府県または一般市区町村)のアドレスにもメールが送 信されます。

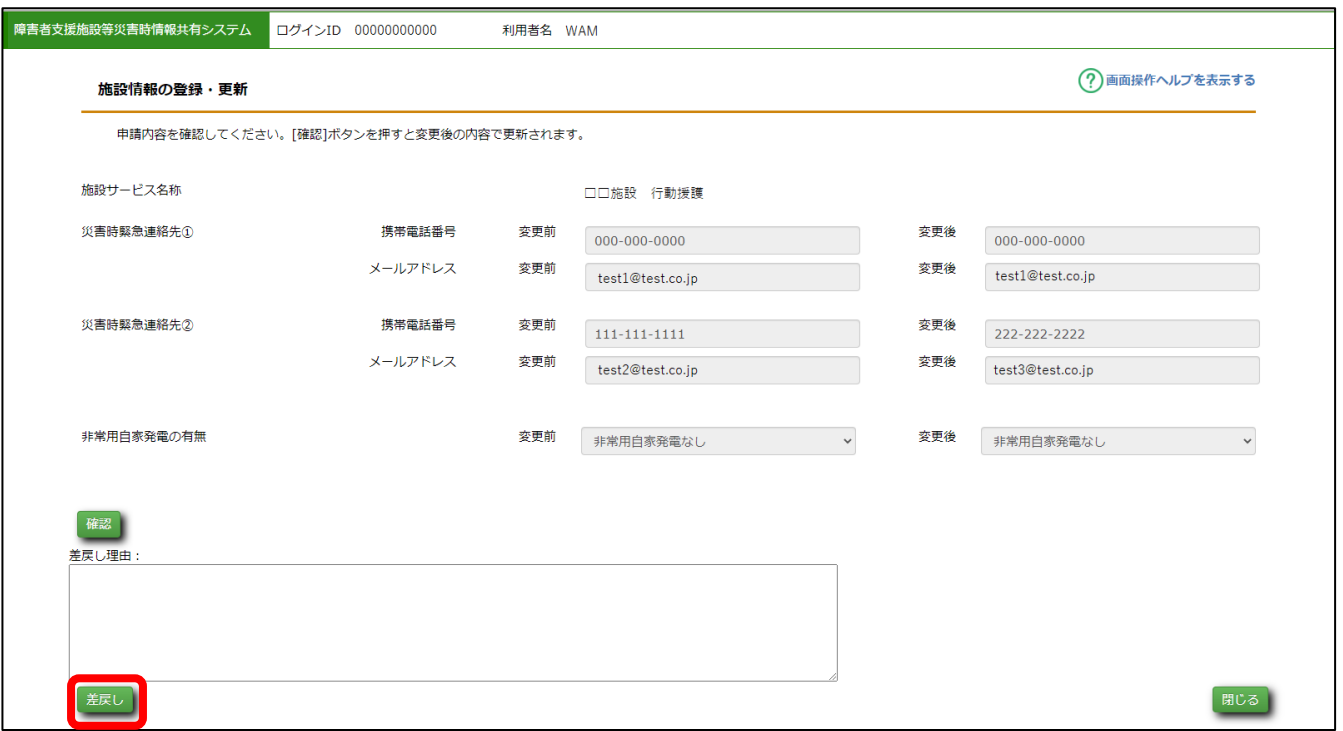

【参考】施設情報更新通知 施設へのメール例

From: s-saigai@wamnet.wam.go.jp

Subject: [障害者支援施設等災害時情報共有システム]施設情報の更新 (差戻し通知)(○○施設××サービス)

○○施設××サービス ご担当者様

{確認処理を行った自治体名}から申請内容が差戻されました。 下記 URL からシステムにアクセスし、内容を確認の上、再申請をお願いします。

{差戻し理由}

○○施設××サービス: {アクセス URL}

以下の手順にて施設情報更新の再申請を実施してください。

手順 1.上記 URL からシステムにアクセスし、施設情報(変更後)を修正する。

手順 2. 画面左下の申請ボタンをクリックする。

※本メールは障害者支援施設等災害時情報共有システムから自動送信されていますので、返信はしないでください。

障害者支援施設等災害時情報共有システム<mark>操作説</mark>明

<span id="page-42-0"></span>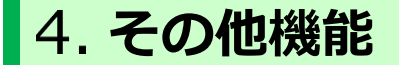

以下、本システムにおけるその他の機能について説明します。

- [パスワード変更\(共通機能\)](#page-42-1)
- [パスワードリセット\(共通機能\)](#page-43-0)
- [画面操作ヘルプ\(共通機能\)](#page-49-0)

## <span id="page-42-1"></span>**パスワード変更(共通機能)**

《手順1》ログイン画面でログイン ID・パスワードを入力し、〔パスワード変更〕ボタンを押します。

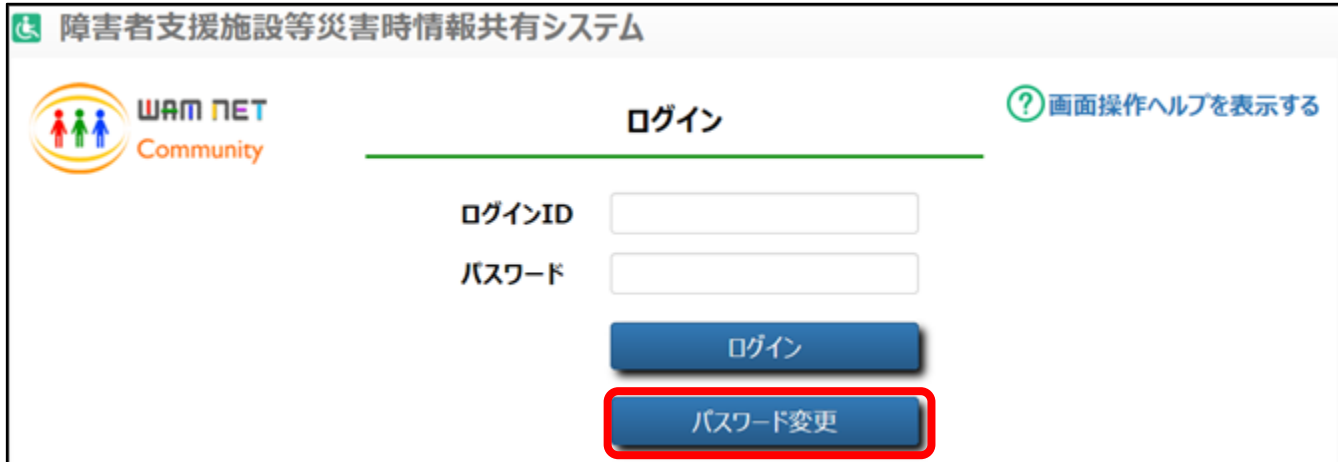

《手順2》 新パスワード、新パスワード確認に変更後のパスワードを入力して、 〔入力内容でパスワードを変更する〕ボタ ンを押すとパスワードが変更されます。

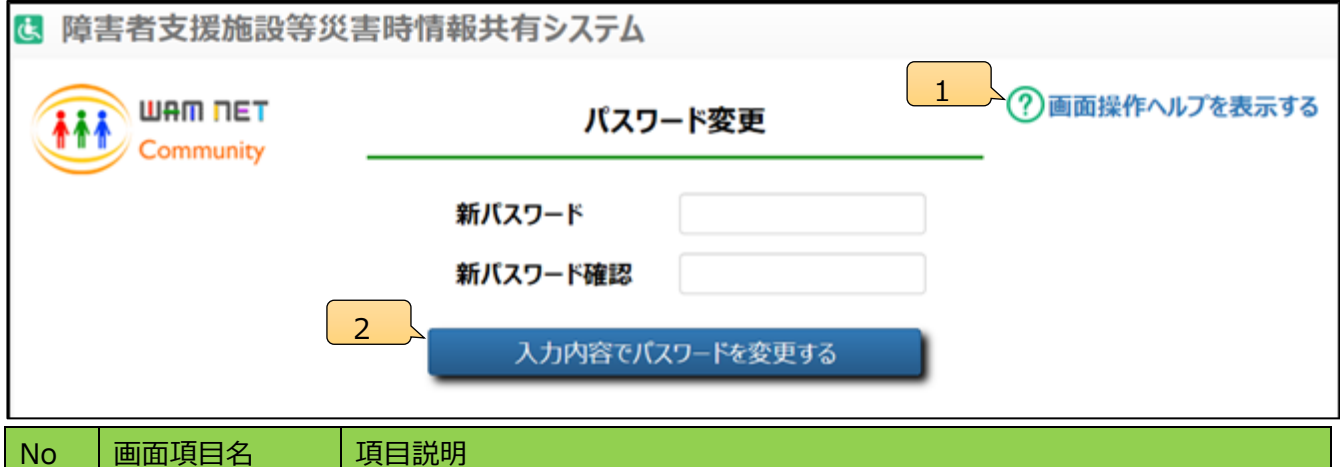

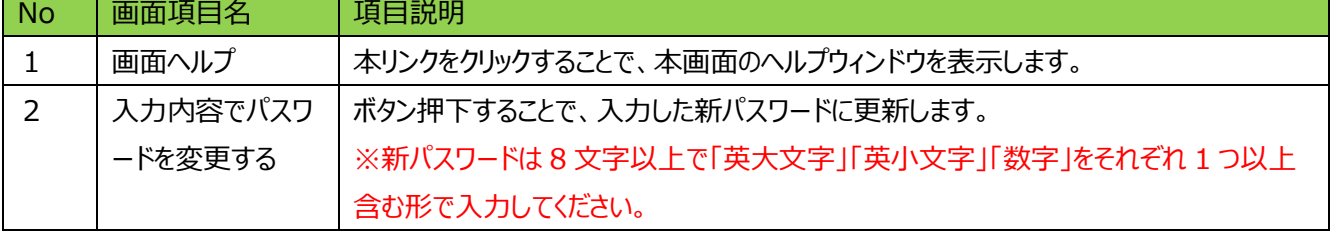

# <span id="page-43-0"></span>**パスワードリセット(共通機能)**

パスワードが分からなくなった場合、パスワードのリセットを行います。

《手順1》ログイン画面で、パスワードをお忘れの場合は、〔こちら〕のリンクをクリクします。

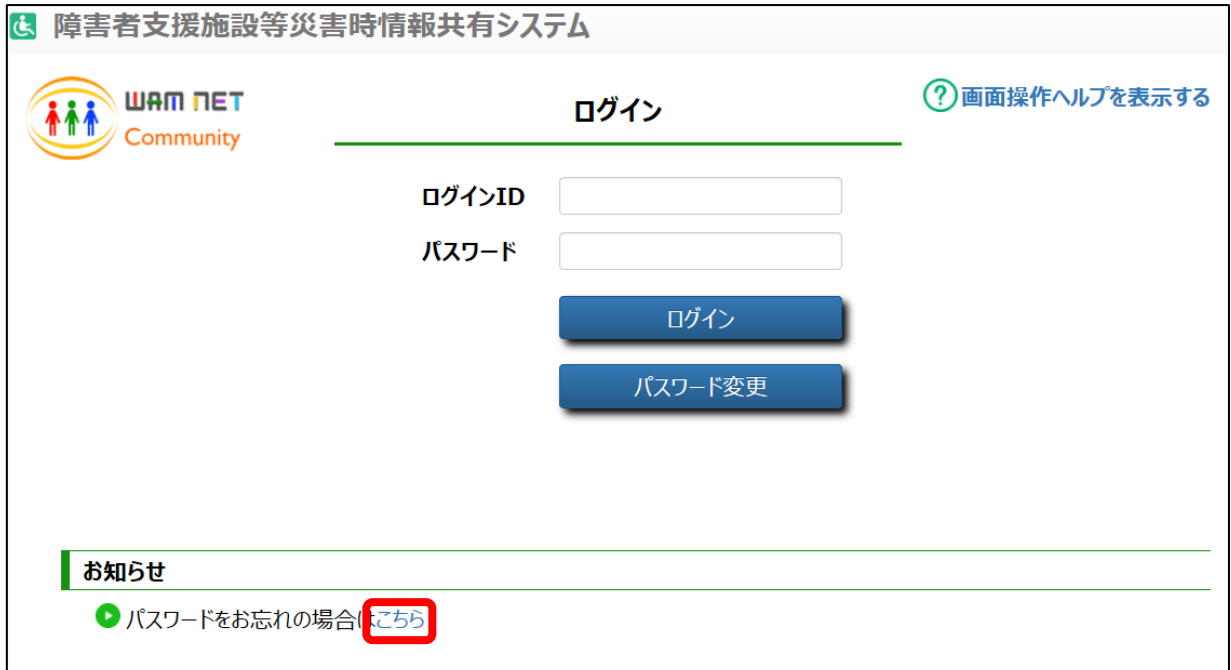

### 《手順2》ログイン ID を入力して、〔パスワードを初期化する〕ボタンを押します。

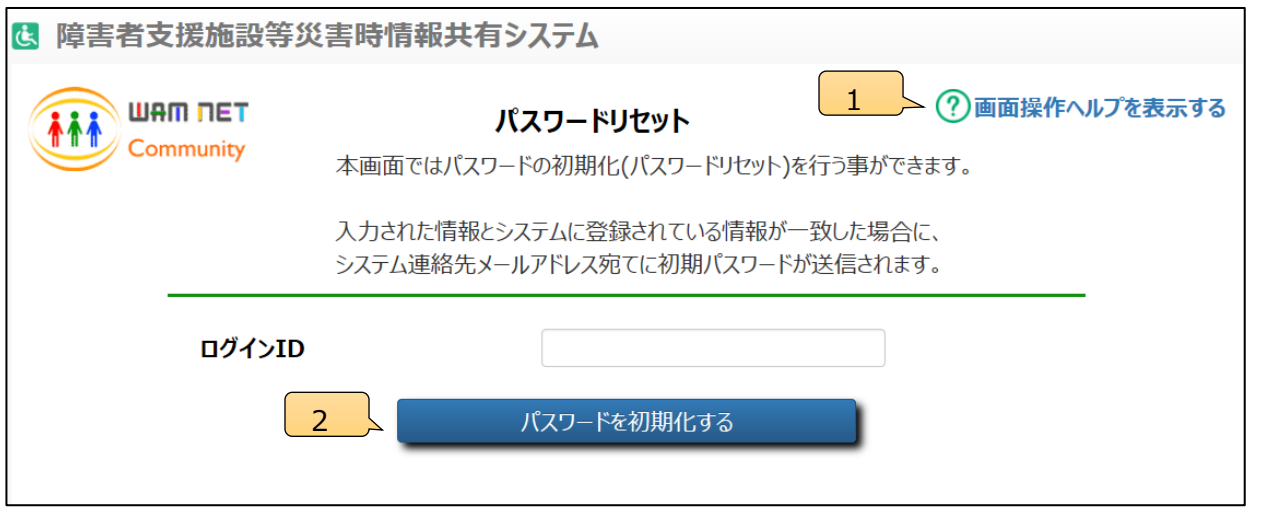

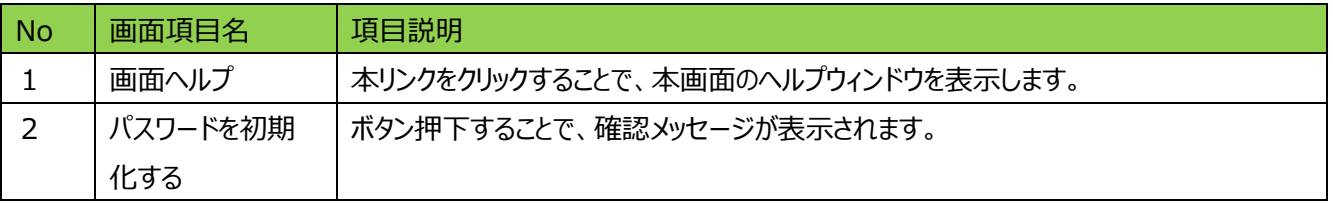

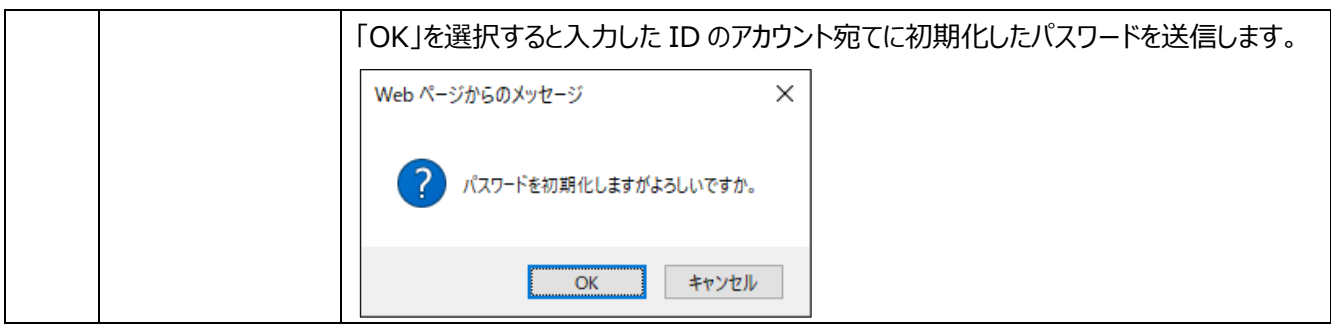

## 《手順3》パスワードリセットが完了すると、アカウントに登録されているメールアドレス宛にログイン ID/リセットした初期 パスワードを送付する旨のメッセージが表示されます。

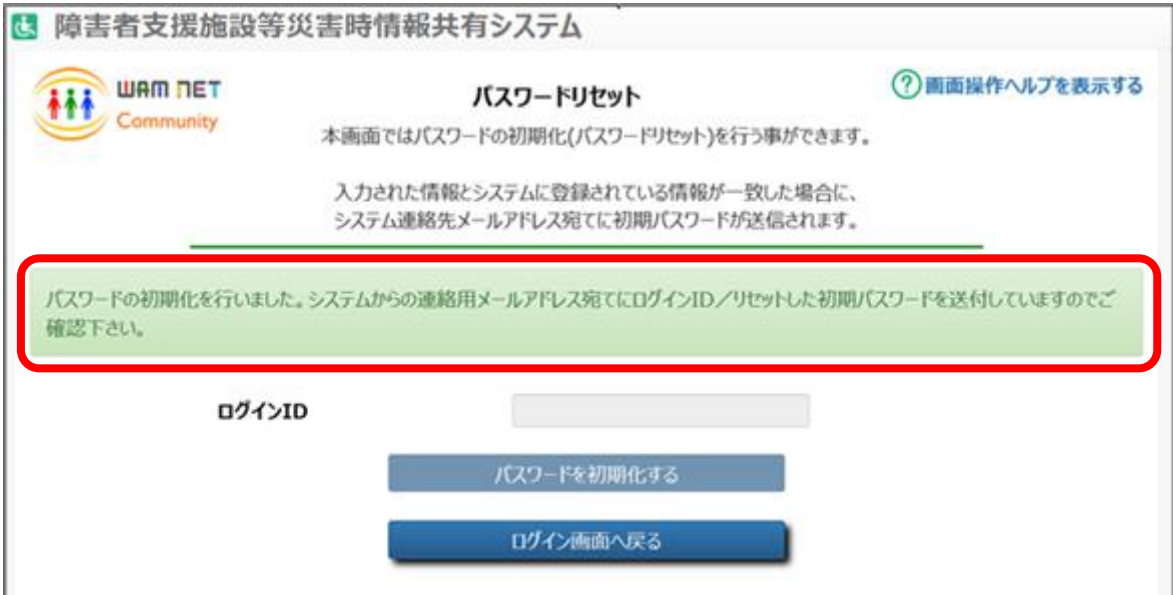

メールが届いているかご確認ください。

【参考】パスワードリセット時送信メール例

From: s-saigai@wamnet.wam.go.jp Subject: [障害者支援施設等災害時情報共有システム] パスワードリセット 完了通知 (○○県)

○○県 ○○課 ご担当者様

ログインパスワードがリセットされました。 以下に記載した URL を用いてシステムにアクセスし、ログイン ID と仮パスワードを使用してログインしてください。 ログイン後、仮パスワードの変更が必要となります。

 システムのログイン URL:https://www.wam.go.jp/s-saigai ログイン ID:{ログイン ID} 仮パスワード:{ログインパスワード}

※本メールは障害者支援施設等災害時情報共有システムから自動送信されていますので、返信はしないでください。

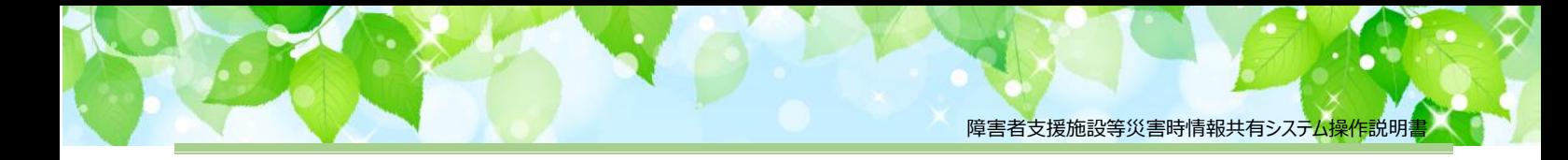

# <span id="page-46-0"></span>**アカウント編集機能(共通機能)**

災害情報登録通知メールを受信する自治体メールアドレスなどの、アカウント情報を確認・修正することができます。

《手順1》システムにログインし、ホーム画面まで移動し、「アカウント編集」ボタンをクリックします。 ※本番モード、訓練モードどちらでもアカウント編集は可能です。

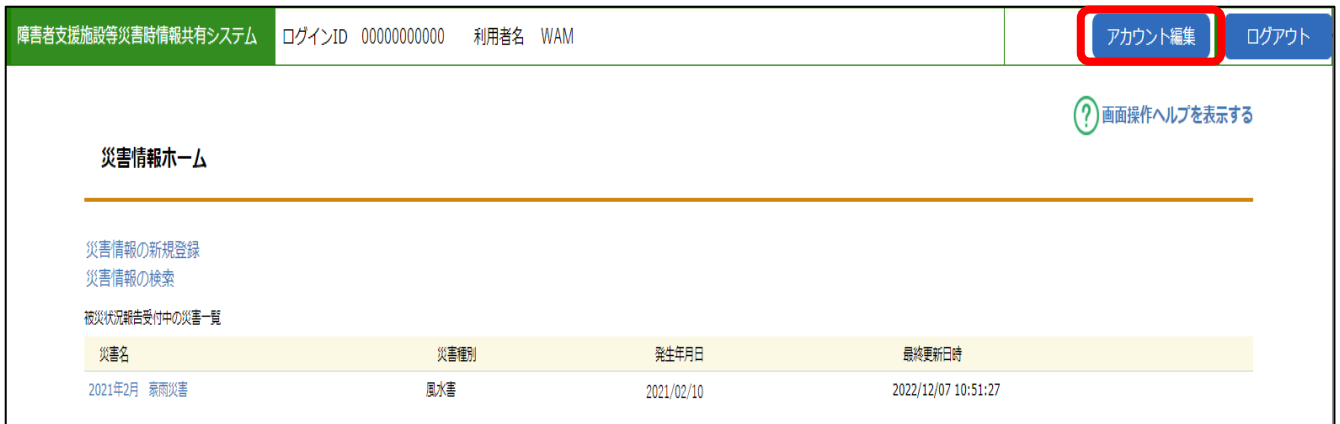

《手順2》現在登録されているアカウント情報が表示されます。編集を行う場合は、「編集」ボタンをクリックします。

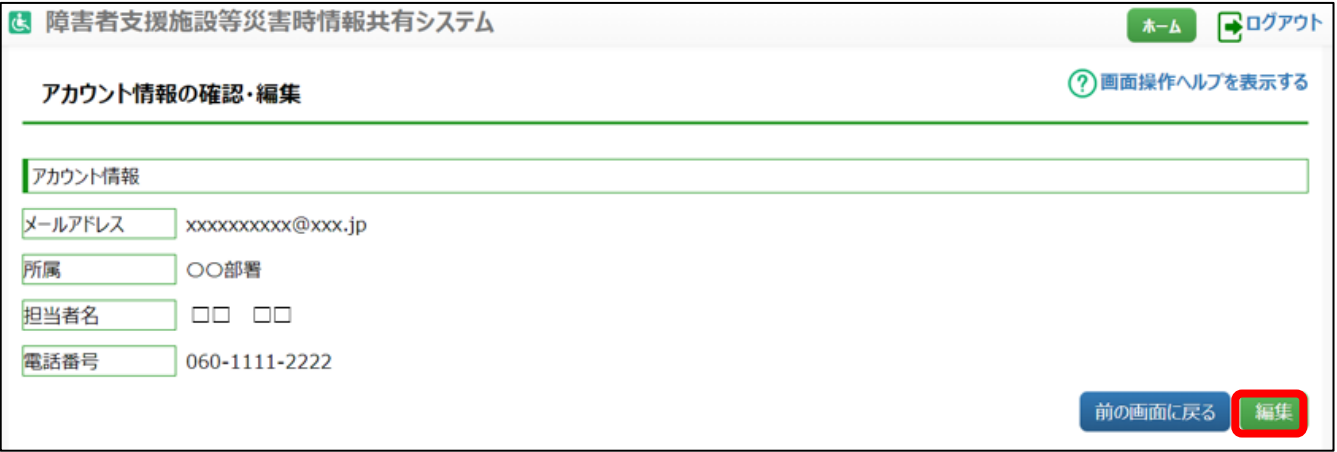

《手順3》各項目について入力が可能となります。必要に応じて修正を行い、「登録」ボタンを押してください。確認画 面が表示されますので、「OK」を押すとアカウント情報が更新されます。各項目、入力した内容に上書きされ ますので、変更しない内容については削除しないようご注意ください。

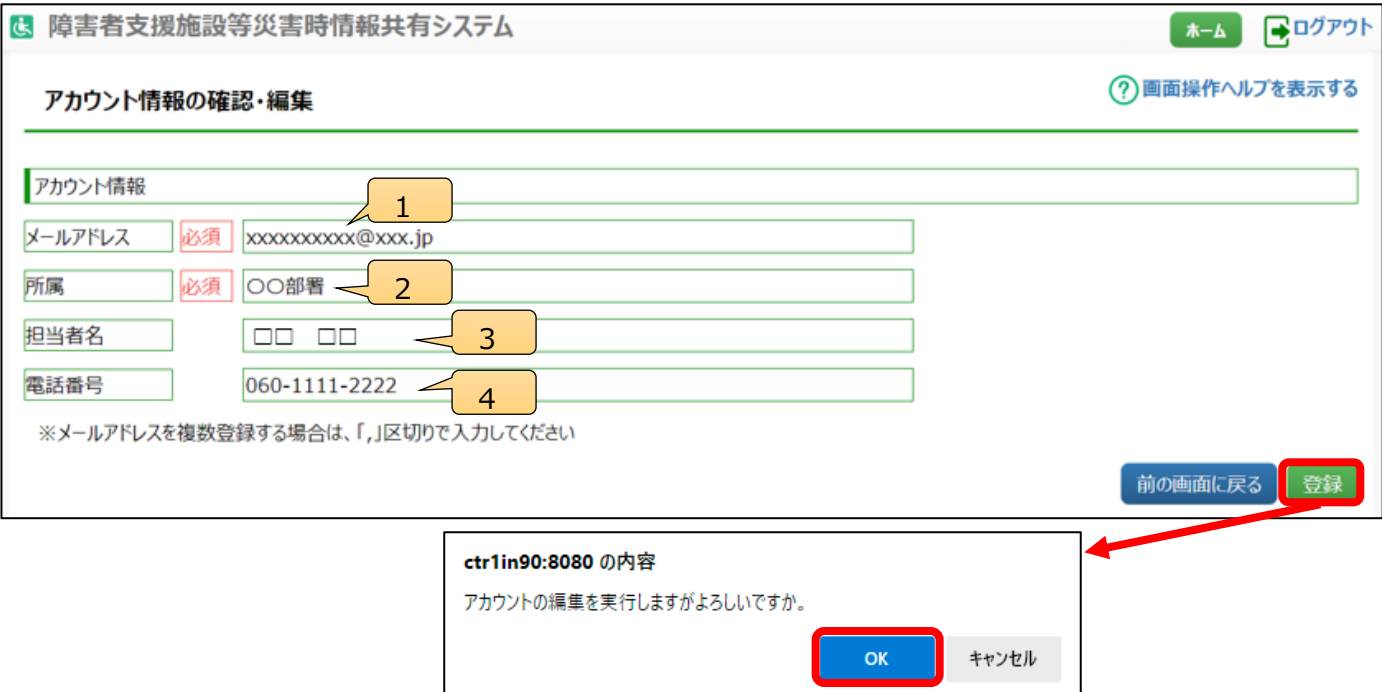

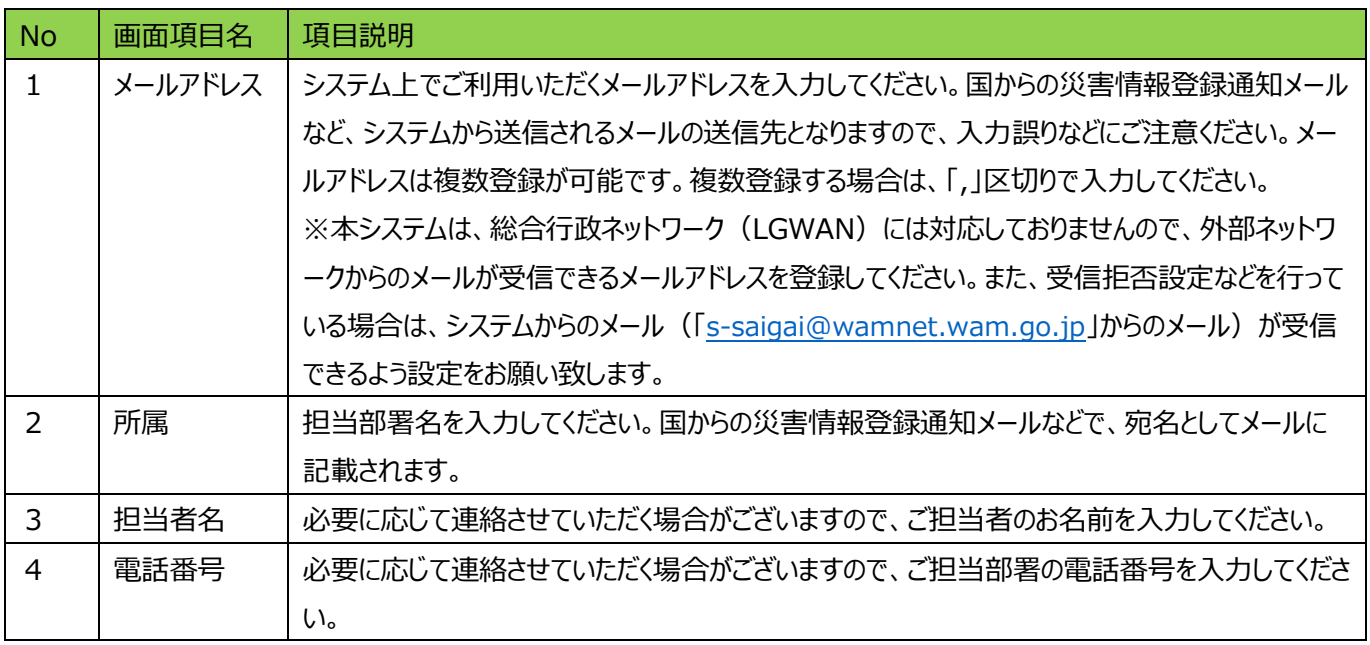

#### なお、正常に登録が行われると、以下の画面が表示されます。

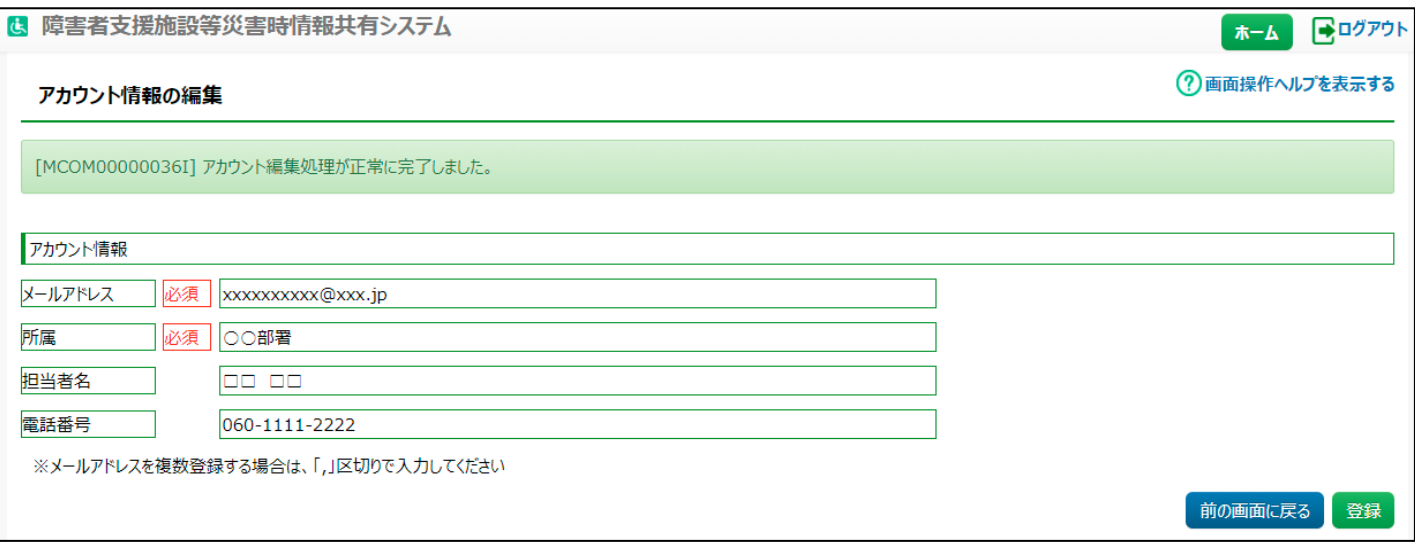

登録に失敗した場合は、画面上に赤文字でメッセージが表示されます。また、エラーとなった項目の背景が赤く表示されま すので、該当部分を修正のうえ、再度登録を行ってください。

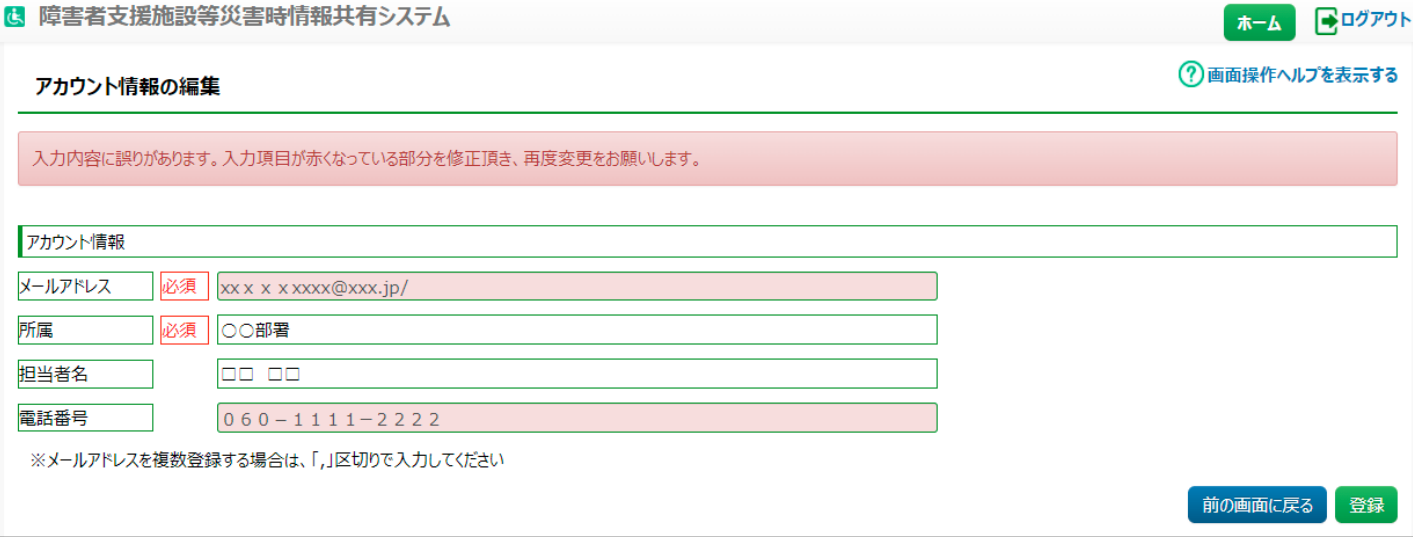

メールアドレスは半角英数のみ入力が可能です。また、記号(「/」「"」「&」「'」「<>」など)は使用しないでください。 電話番号については、半角英数字及び半角ハイフン (-) のみ入力可能です。上記のほか、必須項目が未入力の場合 にエラーとなります。

# <span id="page-49-0"></span>**画面操作ヘルプ(共通機能)**

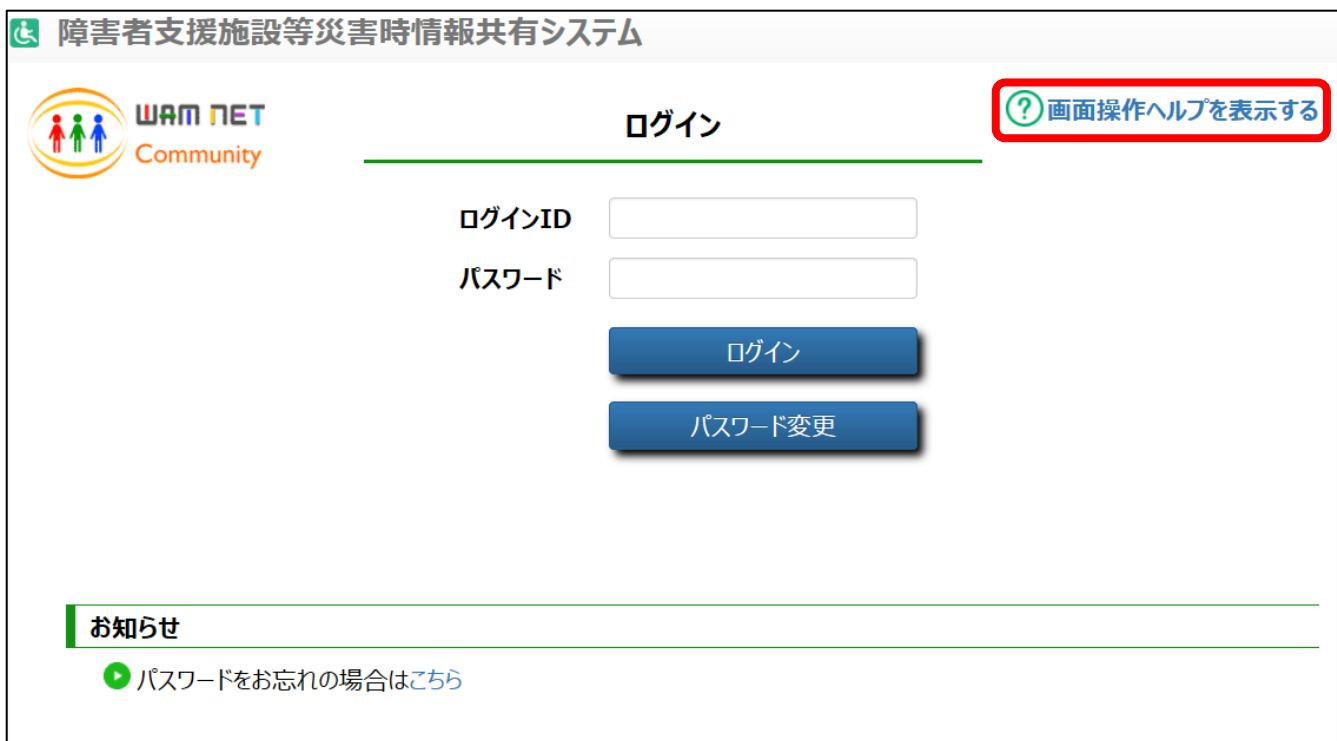

<sup>《</sup>手順1》各画面の右上にある〔画面操作ヘルプを表示する〕リンクをクリックすると、画面操作に関するヘルプ画面が 表示されます。